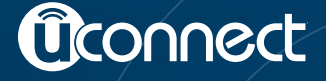

# Owner's Manual Supplement **Uconnect 5.0/5.0 NAV**

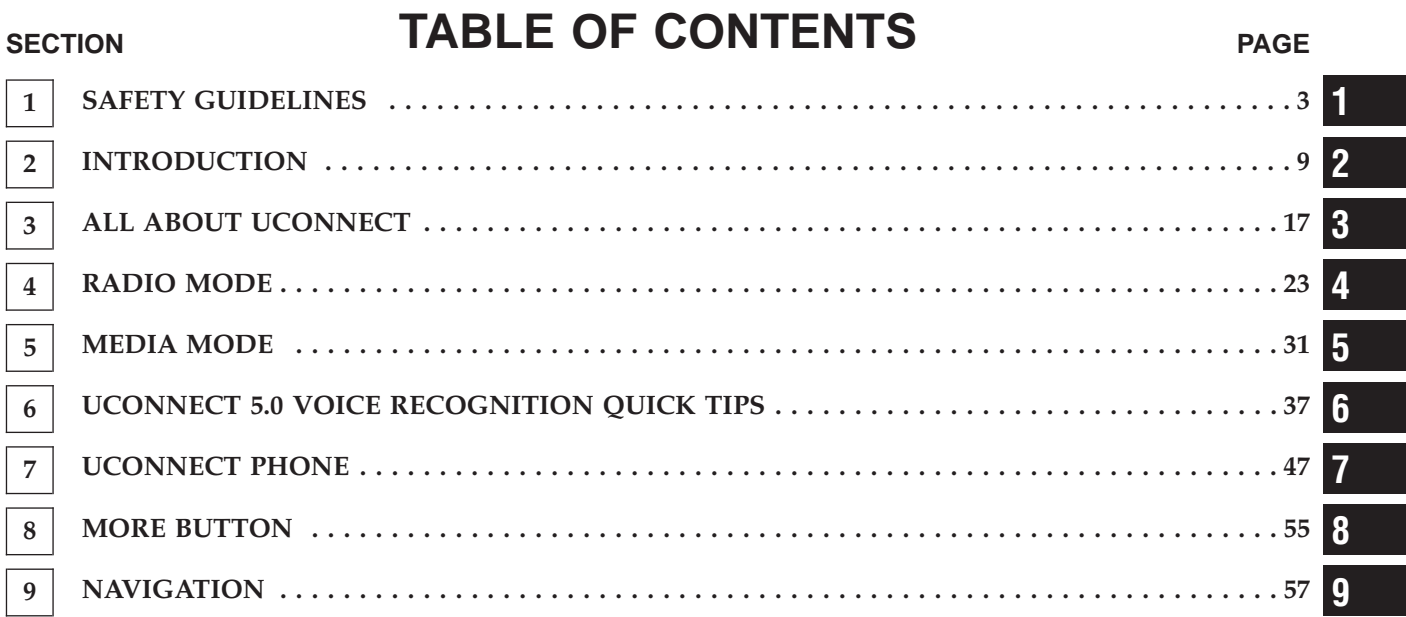

# **CONTENTS**

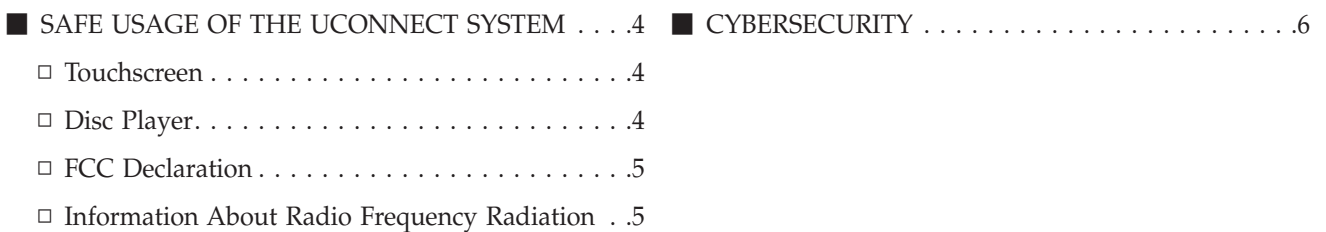

# <span id="page-4-0"></span>**SAFE USAGE OF THE UCONNECT SYSTEM**

- Read all instructions in this manual carefully before using your system to ensure proper usage!
- Permanent hearing loss may occur if you play your music or the system at loud volumes. Exercise caution when setting the volume on your system.
- Keep drinks, rain and other sources of moisture away from your system. Besides damage to your system, moisture can cause electric shocks as with any electronic device.

**NOTE:** Many features of this system are speed dependent. For your own safety, it is not possible to use some of the touchscreen features while the vehicle is in motion.

### **Touchscreen**

• **Do NOT attach any object to the touchscreen, doing so can result in damage to the touchscreen.**

- Do not press the touchscreen with any hard or sharp objects (pen, USB stick, jewelry, etc.) which could scratch the touchscreen surface!
- Do not spray any liquid or caustic chemicals directly on the screen! Use a clean and dry micro fiber lens cleaning cloth in order to clean the touchscreen.
- If necessary, use a lint-free cloth dampened with a cleaning solution, such as isopropyl alcohol or an isopropyl alcohol and water solution ratio of 50:50. Be sure to follow the solvent manufacturer's precautions and directions.

# **Disc Player**

- Do not insert any damaged, warped, scratched or dirty discs into the Disc Player.
- Discs that have been modified with an adhesive label should not be used in the Disc Player.

<span id="page-5-0"></span>• Do not insert more than one disc at a time into the drive slot.

### **FCC Declaration**

This device complies with Part 15 of the FCC Rules and with Industry Canada license-exempt RSS standard(s). Operation is subject to the following two conditions:

- 1. This device may not cause harmful interference.
- 2. This device must accept any interference received, including interference that may cause undesired operation.

**NOTE:** This equipment has been tested and found to comply with the limits for a Class B digital device, pursuant to Part 15 of the FCC Rules. These limits are designed to provide reasonable protection against harmful interference in a residential installation. This equipment generates, uses and can radiate radio frequency energy and, if not installed and used in accordance with the instructions, may cause harmful interference to radio communications. However, there is no guarantee that **1** interference will not occur in a particular installation.

If this equipment does cause harmful interference to radio or television reception, which can be determined by turning the equipment off and on, the user is encouraged to try to correct the interference by one or more of the following measures:

- Increase the separation between the equipment and receiver.
- Consult the dealer or an experienced radio technician for help.

### **Information About Radio Frequency Radiation**

### **Exposure To Radio Frequency Radiation**

The radiated output power of the this internal wireless radio is far below the FCC radio frequency exposure

<span id="page-6-0"></span>limits. Nevertheless, the wireless radio shall be used in such a manner that the radio is 20 cm (200 mm) or further from the human body.

The internal wireless radio operates within guidelines found in radio frequency safety standards and recommendations, which reflect the consensus of the scientific community.

The radio manufacturer believes the internal wireless radio is safe for use by consumers. The level of energy emitted is far less than the electromagnetic energy emitted by wireless devices such as mobile phones. However, the use of wireless radios may be restricted in some situations or environments, such as aboard airplanes. If you are unsure of restrictions, you are encouraged to ask for authorization before turning on the wireless radio.

# **CYBERSECURITY**

Your vehicle may be a connected vehicle and may be equipped with both wired and wireless networks. These networks allow your vehicle to send and receive information. This information allows systems and features in your vehicle to function properly.

Your vehicle may be equipped with certain security features to reduce the risk of unauthorized and unlawful access to vehicle systems and wireless communications. Vehicle software technology continues to evolve over time and FCA US LLC, working with its suppliers, evaluates and takes appropriate steps as needed. Similar to a computer or other devices, your vehicle may require software updates to improve the usability and performance of your systems or to reduce the potential risk of unauthorized and unlawful access to your vehicle systems.

**1**

The risk of unauthorized and unlawful access to your vehicle systems may still exist, even if the most recent version of vehicle software (such as Uconnect software) is installed.

# **WARNING!**

• **It is not possible to know or to predict all of the possible outcomes if your vehicle's systems are breached. It may be possible that vehicle systems, including safety related systems, could be impaired or a loss of vehicle control could occur that may result in an accident involving serious injury or death.**

*(Continued)*

# **WARNING!** *(Continued)*

- **ONLY insert media (e.g., USB, SD card, or CD) into your vehicle if it came from a trusted source. Media of unknown origin could possibly contain malicious software, and if installed in your vehicle, it may increase the possibility for vehicle systems to be breached.**
- **As always, if you experience unusual vehicle behavior, take your vehicle to your nearest authorized dealer immediately.**

# **NOTE:**

• FCA or your dealer may contact you directly regarding software updates.

- To help further improve vehicle security and minimize the potential risk of a security breach, vehicle owners should:
	- Routinely check <www.driveuconnect.com/software-update> to learn about available Uconnect software updates.
	- Only connect and use trusted media devices (e.g. personal mobile phones, USBs, CDs).

Privacy of any wireless and wired communications cannot be assured. Third parties may unlawfully intercept information and private communications without your consent. For further information, refer to "Onboard Diagnostic System (OBD II) Cybersecurity" in "Maintaining Your Vehicle" in your Owner's Manual on the DVD.

# **CONTENTS**

-

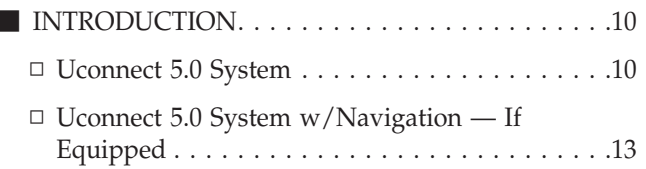

**2**

<span id="page-10-0"></span>**INTRODUCTION**

**Uconnect 5.0 System**

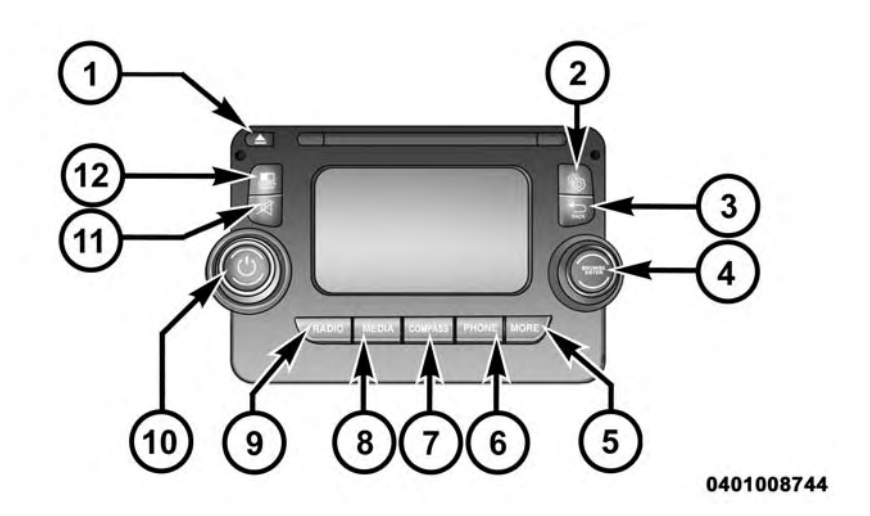

### **WARNING!**

**ALWAYS drive safely with your hands on the steering wheel. You have full responsibility and assume all risks related to the use of the Uconnect features and applications in this vehicle. Only use Uconnect when it is safe to do so. Failure to do so may result in an accident involving serious injury or death.**

### **CAUTION!**

**Do NOT attach any object to the touchscreen, doing so can result in breaking the touchscreen.**

### **1 — EJECT**

Push the EJECT button to eject the disc.

### **2 — SETTINGS**

Push the SETTINGS button to access the Uconnect setting features.

# **3 — BACK**

Push the BACK button to return to a previous menu or screen.

### **4 — ENTER/BROWSE & TUNE/SCROLL**

Push the ENTER/BROWSE button to accept a highlighted selection on the screen. Rotate the TUNE/ SCROLL rotary knob to scroll through a list or tune a radio station.

### **5 — MORE**

Push the MORE button on the faceplate to access additional options such as: Trip and Clock.

### **6 — PHONE**

Push the PHONE button to access the Uconnect Phone feature.

# **7 — COMPASS**

Push the COMPASS button on the faceplate to display the current direction of the vehicle.

## **8 — MEDIA**

Pushing the MEDIA button will allow you to switch to Media mode (Disc, USB/iPod, AUX, Bluetooth.)

### **9 — RADIO**

Push the RADIO button on the faceplate to enter Radio Mode. The different tuner modes; AM, FM and SXM – If Equipped can be selected by pushing the corresponding button on the touchscreen while in the Radio Mode.

# **10 — ON/VOLUME**

Rotate the rotary knob to adjust the Volume. Push the ON/VOLUME button to turn on the system. Push the ON/VOLUME button a second time to turn off the system.

# **11 — MUTE**

Push the MUTE button for activation/deactivation of the volume.

# **12 — SCREEN ON/OFF**

Push the SCREEN ON/OFF button on the faceplate to turn the touchscreen ON or OFF.

<span id="page-13-0"></span>**Uconnect 5.0 System w/Navigation — If Equipped**

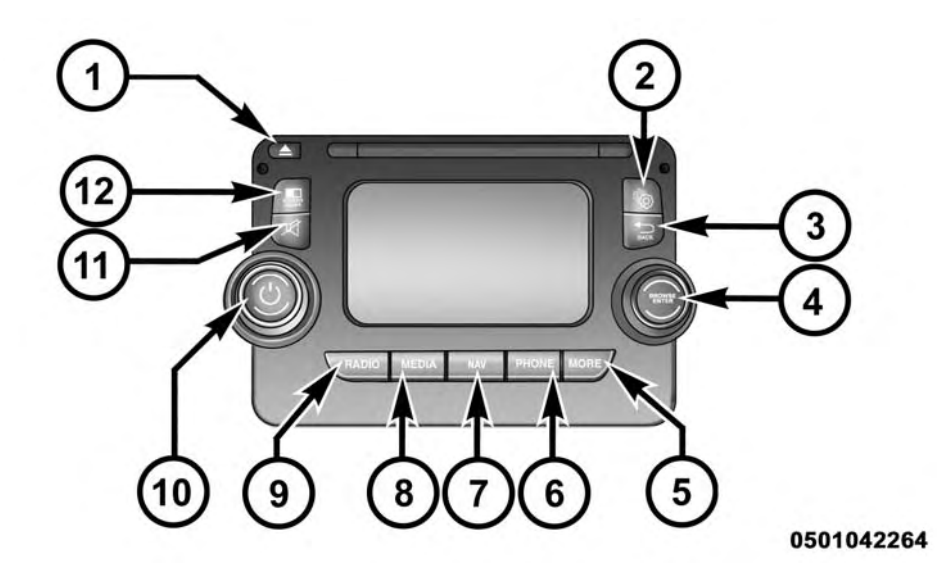

# **CAUTION!**

**Do NOT attach any object to the touchscreen, doing so can result in breaking the touchscreen.**

# **1 — EJECT**

Push the EJECT button to eject the disc.

# **2 — SETTINGS**

Push the SETTINGS button to access the Uconnect setting features.

# **3 — BACK**

Push the BACK button to return to a previous menu or screen.

# **4 — ENTER/BROWSE & TUNE/SCROLL**

Push the ENTER/BROWSE button to accept a highlighted selection on the screen. Rotate the TUNE/ SCROLL rotary knob to scroll through a list or tune a radio station.

# **5 — MORE**

Push the MORE button on the faceplate to access additional options such as: Trip and Clock.

# **6 — PHONE**

Push the PHONE button to access the Uconnect Phone feature.

# **7 — NAVIGATION**

Push the NAV button to access the navigation feature.

## **8 — MEDIA**

Pushing the MEDIA button will allow you to switch to Media mode (Disc, USB/iPod, AUX, Bluetooth.)

### **9 — RADIO**

Push the RADIO button on the faceplate to enter Radio Mode. The different tuner modes; AM, FM and SXM – If Equipped can be selected by pushing the corresponding button on the touchscreen while in the Radio Mode.

### **10 — ON/VOLUME**

Rotate the rotary knob to adjust the Volume. Push the ON/VOLUME button to turn on the system. Push the ON/VOLUME button a second time to turn off the system.

### **11 — MUTE**

Push the MUTE button for activation/deactivation of the volume.

### **12 — SCREEN ON/OFF**

Push the SCREEN ON/OFF button on the faceplate to turn the touchscreen ON or OFF.

# **CONTENTS**

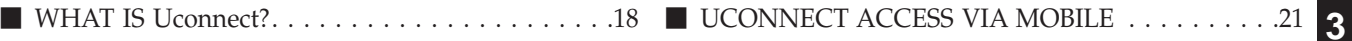

- [IDENTIFYING YOUR RADIO](#page-20-0) . . . . . . . . . . . . . . .20

# <span id="page-18-0"></span>**WHAT IS Uconnect?**

Before you drive, familiarize yourself with the easy-touse Uconnect System.

- **The Uconnect Voice Command And Uconnect Phone Buttons On Your Steering Wheel**
- The buttons let you use your voice to give commands, make phone calls, respond to text messages handsfree, enter navigation destinations and control your radio and media devices.

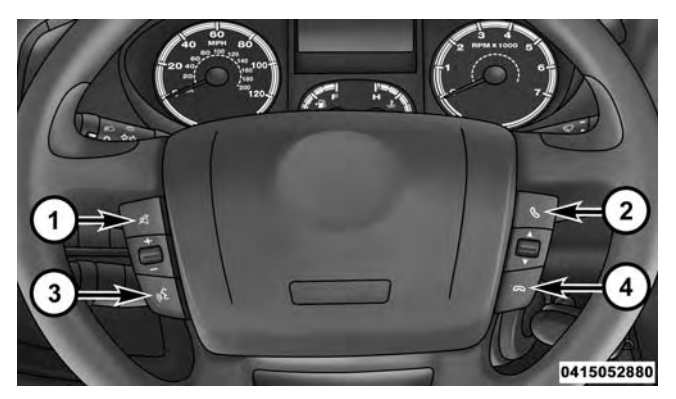

- $1 P$ ush To MUTE
- 2 Push To Initiate Or To Answer A Phone Call, Send Or Receive A Text
- 3 Push To Begin Radio, Media, Navigation, Apps And Climate Functions
- 4 Push To End Call

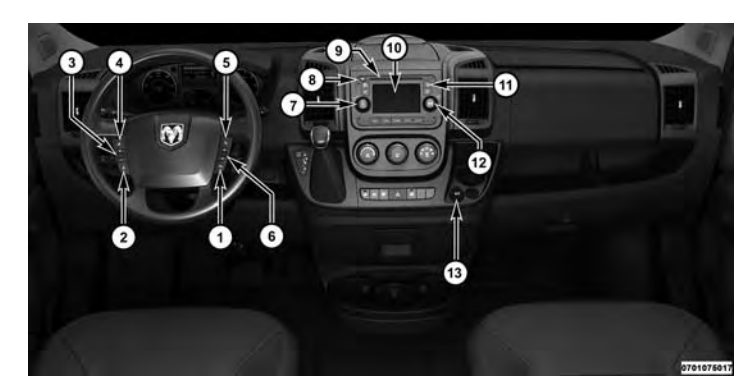

- 1 Uconnect Phone Hang Up Button 8 Eject Button
- 2 Uconnect Voice Command Button 9 CD Slot
- 3 Steering Wheel Audio Controls (Left) 10 Uconnect Radio<br>4 Uconnect Phone Mute Button 11 SETTINGS Button
- 4 Uconnect Phone Mute Button
- 
- 6 Steering Wheel Audio Controls (Right) 13 USB Port (Charging Only)
- 7 Volume Knob
- 
- 
- 
- 
- 5 Uconnect Phone Pick Up Button 12 Tune/Scroll Knob/Browse/Enter Button
	-

# **WARNING!**

<span id="page-20-0"></span>**ALWAYS drive safely with your hands on the steering wheel. You have full responsibility and assume all risks related to the use of the Uconnect features and applications in this vehicle. Only use Uconnect when it is safe to do so. Failure to do so may result in an accident involving serious injury or death.**

## **IDENTIFYING YOUR RADIO**

There are a few quick ways for you to identify your radio. For a more complete description, please refer to the User Guide in your glove box or visit [DriveUconnect.com.](http://www.driveuconnect.com/)

Uconnect 5.0 features:

- 5" Touchscreen
- Hands-free/Bluetooth
- SiriusXM Satellite Radio (If Equipped)

### **Uconnect 5.0/5.0N**

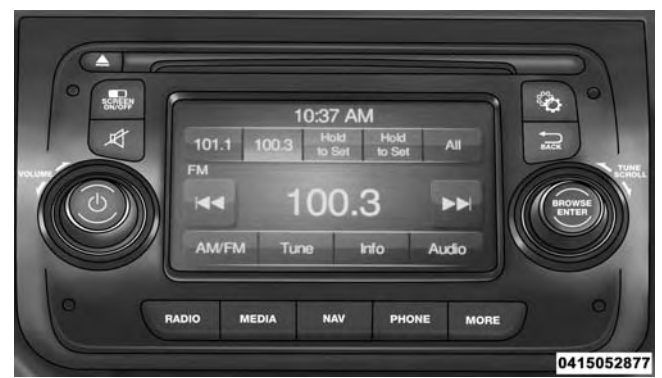

### <span id="page-21-0"></span>**UCONNECT ACCESS VIA MOBILE**

Uconnect Access via Mobile, which uses the Uconnect Access app and you smartphone's data plan to access your personal Pandora, iHeartRadio and Slacker accounts from the vehicle and enable their control using the touchscreen, is a late availability feature. Visit [DriveUconnect.com](http://www.driveuconnect.com/) to check for availability and additional information.

# **CONTENTS**

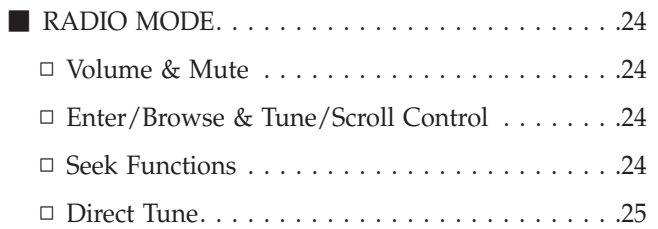

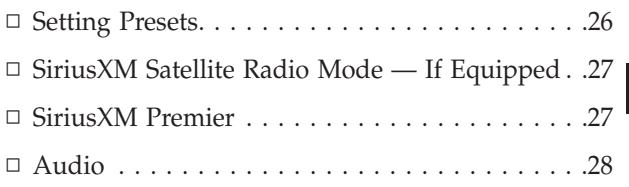

**4**

# <span id="page-24-0"></span>**RADIO MODE**

### **Volume & Mute**

Rotate the rotary knob to adjust the Volume. When the audio system is turned on, the sound will be set at the same volume level as last played.

Push the MUTE button to mute the system. Push the MUTE button again to unmute the system.

# **Enter/Browse & Tune/Scroll Control**

Turn the rotary TUNE/SCROLL control knob clockwise to increase or counterclockwise to decrease the radio station frequency.

# **Seek Functions**

# **Seek Up**

Press and release the "Seek Up"  $\blacktriangleright$  button to tune the radio to the next listenable station or channel.

During a Seek Up function, if the radio reaches the starting station after passing through the entire band two times, the radio will stop at the station where it began.

# **Fast Seek Up**

Press and hold the "Seek Up"  $\blacktriangleright$  button to advance the radio through the available stations or channels at a faster rate, the radio stops at the next available station or channel when the button is released.

# **Seek Down**

Press and release the "Seek Down"  $\blacktriangleleft$  button to tune the radio to the next listenable station or channel.

During a Seek Down function, if the radio reaches the starting station after passing through the entire band two times, the radio will stop at the station where it began.

### <span id="page-25-0"></span>**Fast Seek Down**

Press and hold the "Seek Down"  $\blacktriangleleft$  button to advance the radio through the available stations or channel at a faster rate, the radio stops at the next available station or channel when the button is released.

### **Direct Tune**

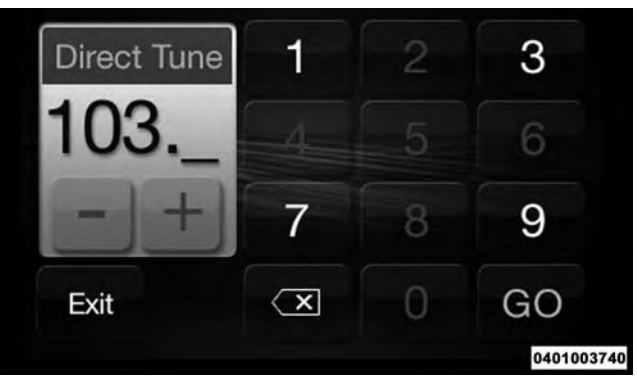

The Direct Tune touchscreen is available in AM, FM and SXM — If Equipped radio modes and can be used to direct tune the radio to a desired station or channel. Press the "Tune" button located at the bottom of the radio screen.

<span id="page-26-0"></span>Press the available number button to begin selecting a desired station. Once a number has been entered, any numbers that are no longer possible (stations that cannot be reached) will become deactivated/grayed out.

If you accidently entered the wrong station number, press the "CLR" button to clear the radio station numbers and re-enter the correct station number.

Once the last digit of a station has been entered, the Direct Tune touchscreen will close and the system will automatically tune to that station. The selected Station or Channel number is displayed in the Direct Tune text box.

### **Setting Presets**

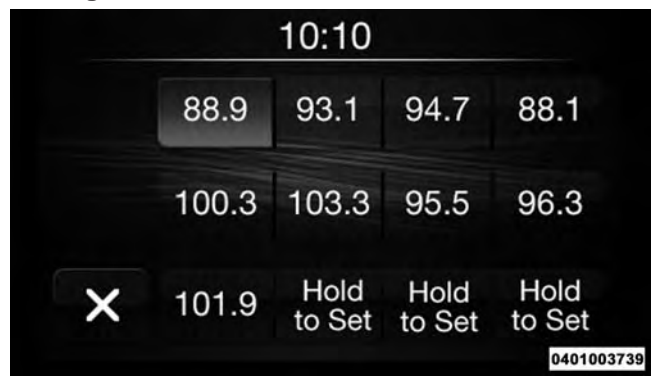

The Presets are available for all Radio Modes, and are activated by pressing any of the four "Preset" buttons, located at the top of the screen.

**4**

<span id="page-27-0"></span>When you are receiving a station that you wish to commit into memory, press and hold the desired numbered button for more that two seconds or until you hear a confirmation beep.

The Radio stores up to 12 presets in each of the Radio modes. Four presets are visible at the top of the radio screen.

Pressing the "All" button on the radio home screen will display all of the preset stations for that mode.

### **SiriusXM Satellite Radio Mode — If Equipped**

SiriusXM Satellite Radio uses direct satellite-to-receiver broadcasting technology to provide clear, coast to coast radio content. SiriusXM is a subscription based service.

### **SiriusXM Premier**

Get over 160 channels on your satellite radio, and enjoy all you want, all in one place. Hear commercial-free music plus sports, news, talk and entertainment. Get all the premium programming, including Howard Stern, every NFL game, Oprah Radio, every MLB and NHL game, every NASCAR race, Martha Stewart and more. And get 20+ extra channels, including SiriusXM Latino, offering 20 channels of commercial free music, news, talk, comedy, sports and more dedicated to Spanish language programming.

SiriusXM services require subscriptions, sold separately after the 12-month trial included with the new vehicle purchase. **If you decide to continue your service at the end of your trial subscription, the plan you choose will automatically renew and bill at then-current rates until you call SiriusXM at 1-866-635-2349 to cancel. See SiriusXM Customer Agreement for complete terms at [www.siriusxm.com](http://www.siriusxm.com/)**. All fees and programming subject to change. Our satellite service is available only to those at least 18 and older in the 48 contiguous USA and D.C. Our Sirius satellite service is also available in PR (with

<span id="page-28-0"></span>coverage limitations). Our Internet radio service is available throughout our satellite service area and in AK and HI. © 2015 SiriusXM Radio Inc. Sirius, XM and all related marks and logos are trademarks of SiriusXM Radio Inc. Service available in Canada; see [www.siriusxm.ca.](http://www.siriusxm.ca/)

This functionality is only available for radios equipped with a Satellite receiver. To receive satellite radio, the vehicle needs to be outside with a clear view to the sky.

If the screen displays Acquiring Signal, you may need to change the vehicle's position to receive a signal. In most cases, the satellite radio does not receive a signal in underground parking garages or tunnels.

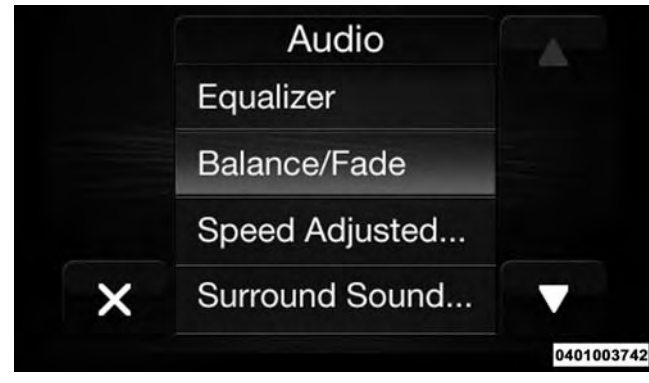

**Audio**

- 1. Push the SETTINGS button located on the faceplate.
- 2. Then scroll down and press the "Audio" button located on the touchscreen to open the Audio menu.
- 3. The Audio Menu displays the following options for you to customize your audio settings.

### **Equalizer**

Press the "Equalizer" button to adjust the Bass, Mid and Treble. Use the "+" or "–" buttons to adjust the equalizer to your desired settings. Press the "back arrow" button when completed.

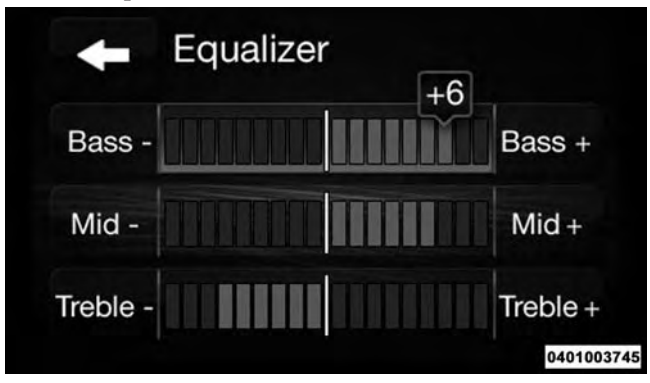

## **Balance/Fade**

Press the "Balance/Fade" button to adjust the sound from the speakers. Use the "arrow" button to adjust the sound level from the front and rear or right and left side speakers. Press the Center "C" button to reset the balance and fade to the factory setting. Press the "back arrow" button when completed.

# **Speed Adjustable**

Press the "Speed Adjusted Volume" button to select between OFF, 1, 2 or 3. This will increase the radio volume relative to a increase in vehicle speed. Press the "back arrow" button when completed.

### **Loudness**

Press the "Loudness" button to select the Loudness feature. When this feature is activated it improves sound quality at lower volumes. Press the "back arrow" button when completed.

### **Auto On Radio**

Press the "Auto On Radio" button to set how the radio behaves when the Ignition is switched to ON. The options are: On, Off or Recall Last to the last turned to stop condition. Press the "back arrow" button when completed.

# **Radio Off Delay**

Press the "Radio Off Delay" button to keep the radio On for a preset amount of time after the Ignition is switched OFF. Press the "back arrow" button when completed.

# **MEDIA MODE**

# **CONTENTS**

-

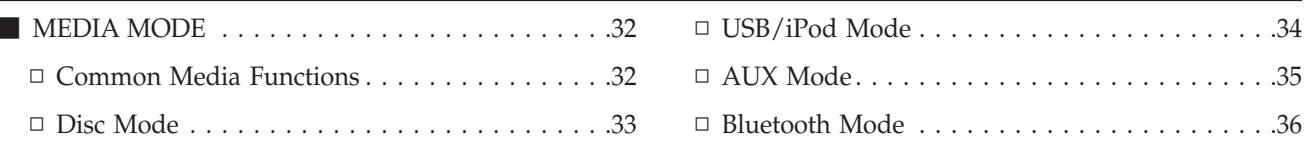

### <span id="page-32-0"></span>**32 MEDIA MODE**

### **MEDIA MODE**

Media Mode is entered by pushing the MEDIA button located on the faceplate. Once in MEDIA mode, press the "Source" button and the desired mode button. Disc, USB, AUX and Bluetooth are the Media sources available. You can select the "Browse" button to be given these options:

• Now Playing

• Songs

• Artists

- Playlists
- Albums • Folders
- Genres

You can select the "Source" button, "Pause/Play" button or the "Info" button for artist information on current song playing.

# **Common Media Functions**

### **Seek Up /Down**

Press and release the "Seek Up"  $\blacktriangleright$  button for the next selection. Press and release the "Left Arrow"  $\blacksquare$ ton to return to the beginning of the current selection, or return to the beginning of the previous selection if the Disc, USB, AUX and Bluetooth is within the first eight seconds (less time for some devices) of the current selection.

# **Fast Seek Up**

Press and hold the "Seek Up" ▶▶ button and the desired mode will begin to fast forward through the current track until the button is released.

### <span id="page-33-0"></span>**Seek Down**

Press and release the "Seek Down"  $\blacksquare$  button on the touchscreen to tune the radio to the next listenable station or channel.

### **Fast Seek Down**

Press and hold the "Seek Down"  $\blacksquare$  button and the desired mode will begin to rewind through the current track until the button is released.

### **Source**

Press the "Source" button to select the desired audio source, Disc, AUX, USB/iPod or Bluetooth. This screen will time out after a few seconds and return to the main radio screen if no selection is made.

### **Info**

Press the "Info" button to display the current track information. Press the "X" button to cancel this feature.

### **Shuffle**

Press the "Shuffle" button to play the selections on the USB/iPod or Bluetooth (if supported) device in random order to provide an interesting change of pace. Press the button a second time to turn this feature off.

### **Repeat**

Press the "Repeat" button to replay the selection on the USB/iPod or Bluetooth (if supported) device. Press the **5** button a second time to turn this feature off.

### **Audio**

Refer to Operating Instructions – Radio Mode for adjusting the audio settings.

### **Disc Mode**

Disc Mode is entered by either inserting a CD/Disc into the Disc player above the display or by pushing the

### <span id="page-34-0"></span>**34 MEDIA MODE**

MEDIA button located on the side of the display. Once in MEDIA mode, press the "Source" button and select Disc.

# **Inserting Compact Disc**

Gently insert one Disc into the Disc player following the illustration indicated on the player. The Disc will automatically be pulled into the Disc player and the Disc icon will illuminate on the radio display. If a Disc does not go into the slot more than 1.0 inch (2.5 cm), a disc may already be loaded and must be ejected before a new Disc can be loaded.

If you insert a Disc with the ignition ON and the radio ON, the unit will switch to Disc mode and begin to play when you insert the Disc. The display will show the track number, and index time in minutes and seconds. Play will begin at the start of track one  $(1)$ .

**Browse**

Press the "Browse" button to scroll through and select a desired track on the Disc. Press the "Exit" button if you wish to cancel the browse function.

# **Eject Button — Ejecting A Disc**

Push the EJECT button to eject the Disc. If you have ejected a Disc and have not removed it within 20 seconds, it will be reloaded. If the Disc is not removed, the radio will reinsert the Disc but will not play it.

A Disc can be ejected with the radio and ignition OFF.

## **USB/iPod Mode**

USB/iPod Mode is entered by either inserting a USB Jump Drive or iPod cable into the USB port or by pushing the MEDIA button located left of the display. Once in MEDIA mode, press the "Source" button and select USB/iPod.

### <span id="page-35-0"></span>**Inserting USB/iPod Device**

Gently insert the USB/iPod device into the USB Port. If you insert a USB/iPod device with the ignition ON, the unit will switch to USB/iPod mode and begin to play when you insert the device. The display will show the Artist and Title name, and index time in minutes and seconds.

### **Browse**

Press the "Browse" button to select Artist, Albums, Genres, Songs, Playlists or Folders from the USB device only. Once the desired selection is made you can choose from the available media by pressing the button. Press the "Exit" button if you want to cancel the browse function.

### **AUX Mode**

AUX Mode is entered by inserting a AUX device using a cable with a 3.5 mm stereo audio jack into the AUX port or by pushing the MEDIA mode button located below the display. Once in MEDIA mode, press the "Source" button and select AUX.

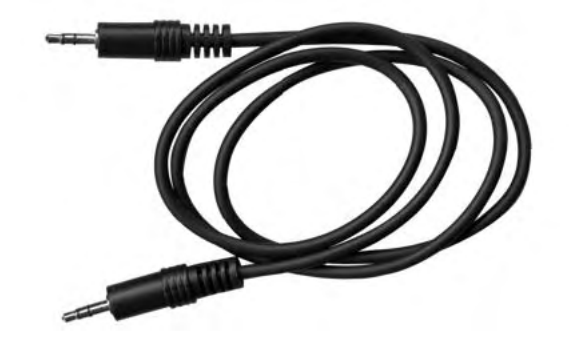
### **36 MEDIA MODE**

### **Inserting Auxiliary Device**

Gently insert the Auxiliary device cable into the AUX Port. If you insert a Auxiliary device with the ignition ON, the unit will switch to AUX mode and begin to play when you insert the device cable.

### **Controlling The Auxiliary Device**

The control of the auxiliary device (e.g., selecting playlists, play, fast forward, etc.) cannot be provided by the radio; use the device controls instead. Adjust the volume with the VOLUME rotary knob, or with the volume of the attached device.

**NOTE:** The vehicle radio unit is acting as the amplifier for audio output from the Auxiliary device. Therefore if the volume control on the Auxiliary device is set too low, there will be insufficient audio signal for the radio unit to play the music on the device.

## **Bluetooth Mode**

Bluetooth Streaming Audio (BTSA) or Bluetooth Mode is entered by pairing a Bluetooth compatible device containing music, to the Uconnect system.

Before proceeding, the Bluetooth device needs to be paired through Uconnect Phone to communicate with the Uconnect System.

**NOTE:** See the pairing procedure in this manual for further details.

Once the Bluetooth device is paired to the Uconnect System, push the MEDIA button. Once in MEDIA mode, press the "Source" button and select Bluetooth.

# **CONTENTS**

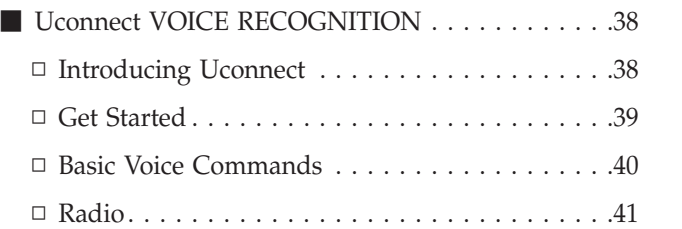

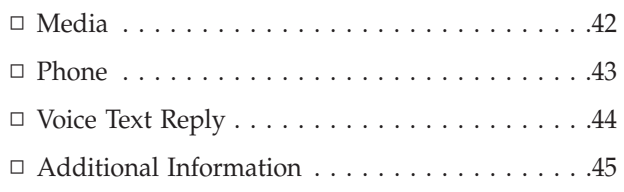

## <span id="page-38-0"></span>**Uconnect VOICE RECOGNITION**

## **WARNING!**

**ALWAYS drive safely with your hands on the steering wheel. You have full responsibility and assume all risks related to the use of the Uconnect features and applications in this vehicle. Only use Uconnect when it is safe to do so. Failure to do so may result in an accident involving serious injury or death.**

## **Introducing Uconnect**

Start using Uconnect Voice Recognition with these helpful quick tips. It provides the key Voice Commands and tips you need to know to control your Uconnect 5.0 system.

Key Features:

- 5.0 inch full color touchscreen display
- Bluetooth Connectivity
- Hands Free Uconnect Phone
- Two buttons on either side of the touchscreen display

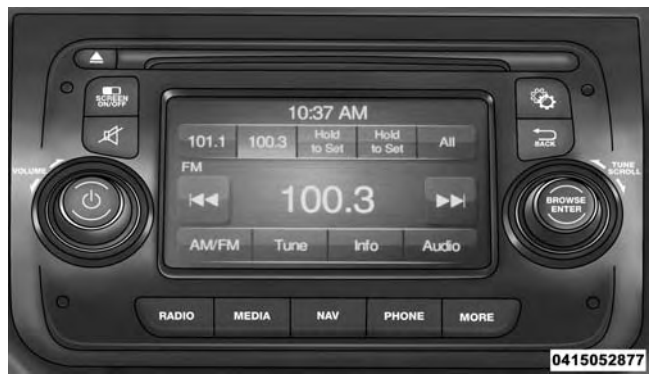

### <span id="page-39-0"></span>**Get Started**

- 1. Visit [UconnectPhone.com](http://www.uconnectphone.com/) to check mobile device and feature compatibility and to find phone pairing instructions.
- 2. Reduce background noise. Wind and passenger conversations are examples of noise that may impact recognition.
- 3. Speak clearly at a normal pace and volume while facing straight ahead. The microphone is positioned on the rearview mirror and aimed at the driver.
- 4. Each time you give a Voice Command, you must first push either the VR or PHONE button, wait until **after** the beep, then say your Voice Command.
- 5. You can interrupt the help message or system prompts by pushing the VR or PHONE button and saying a Voice Command from current category.

All you need to control your Uconnect system with your voice are the buttons on your steering wheel.

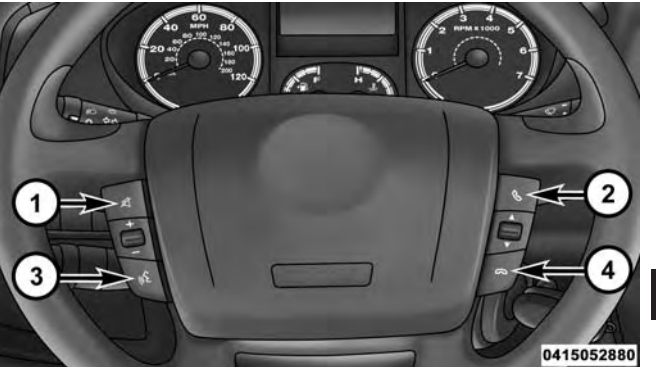

- $1 P$ ush To MUTE
- 2 Push To Initiate Or To Answer A Phone Call, Send Or Receive A Text
- 3 Push To Begin Radio, Media And Navigation Functions 4 — Push To End Call

### <span id="page-40-0"></span>**Basic Voice Commands**

The basic Voice Commands below can be given at any point while using your Uconnect system.

Push the VR button  $\mathbf{w}$ <sup>2</sup> After the beep, say...

- **Cancel** to stop a current voice session
- **Help** to hear a list of suggested Voice Commands
- **Repeat** to listen to the system prompts again

Notice the visual cues that inform you of your voice recognition system's status. Cues appear on the touchscreen.

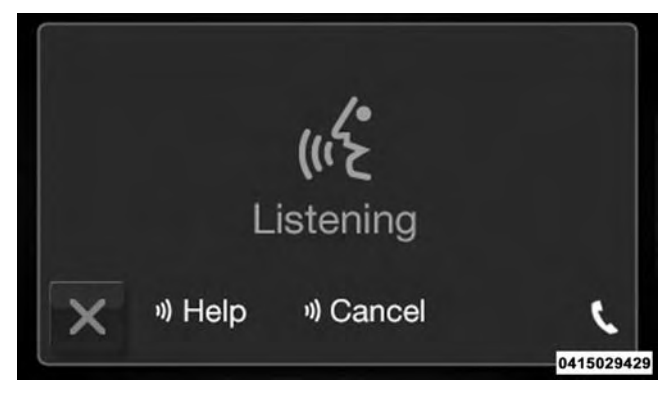

### <span id="page-41-0"></span>**Radio**

Use your voice to quickly get to the AM, FM or SiriusXM Satellite Radio stations you would like to hear. (Subscription or included SiriusXM Satellite Radio trial required.)

Push the VR button  $\mathbf{w}$ <sup>2</sup> After the beep, say...

- **Tune to** ninety-five-point-five FM
- **Tune to** Satellite Channel Hits 1

**TIP:** At any time, if you are not sure of what to say or want to learn a Voice Command, push the VR button *w*<sup>w</sup> and say "Help." The system will provide you with a list of commands.

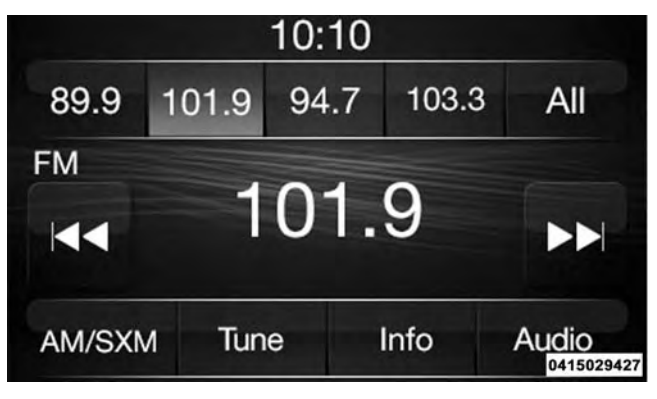

**6**

## <span id="page-42-0"></span>**Media**

Uconnect offers connections via USB, SD, Bluetooth and Auxiliary ports (If Equipped). Voice operation is only available for connected USB and iPod devices. (Remote CD player optional and not available on all vehicles.)

Push the VR button  $\mathbf{w}^{\mathbf{w}}$ . After the beep, say one of the following commands and follow the prompts to switch your media source or choose an artist.

- **Change source** to Bluetooth
- **Change source** to iPod
- **Change source** to USB
- **Play artist** Beethoven; **Play album** Greatest Hits; **Play song** Moonlight Sonata; **Play genre** Classical

**TIP:** Press the "Browse" button on the touchscreen to see all of the music on your iPod or USB device. Your Voice Command must match **exactly** how the artist, album, song and genre information is displayed.

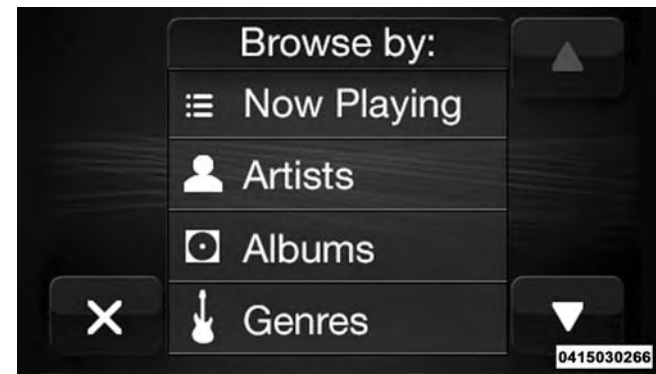

### <span id="page-43-0"></span>**Phone**

Making and answering hands-free phone calls is easy with Uconnect. When the Phonebook button is illuminated on your touchscreen, your system is ready. Check [UconnectPhone.com](http://www.uconnectphone.com/) for mobile phone compatibility and pairing instructions.

Push the PHONE button  $\blacktriangleright$ . After the beep, say one of the following commands:

- **Call** John Smith
- **Dial** 123-456-7890 and follow the system prompts
- **Redial** (call previous outgoing phone number)
- **Call back** (call previous incoming phone number)

**TIP:** When providing a Voice Command, push the PHONE button **and say "Call,"** then pronounce the name **exactly** as it appears in your phone book. When a contact has multiple phone numbers, you can say **"Call** John Smith **work."**

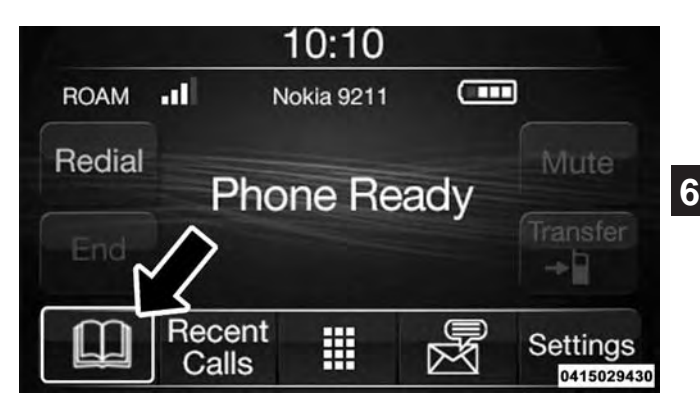

## <span id="page-44-0"></span>**Voice Text Reply**

Uconnect will announce **incoming** text messages. Push the PHONE button **w** and say **Listen.** (Must have compatible mobile phone paired to Uconnect system.)

- 1. Once an incoming text message is read to you, push the PHONE button  $\blacktriangleright$ . After the beep, say... **"Reply."**
- 2. Listen to the Uconnect prompts. After the beep, repeat one of the pre-defined messages and follow the system prompts.

### **PRE-DEFINED VOICE TEXT REPLY RESPONSES**

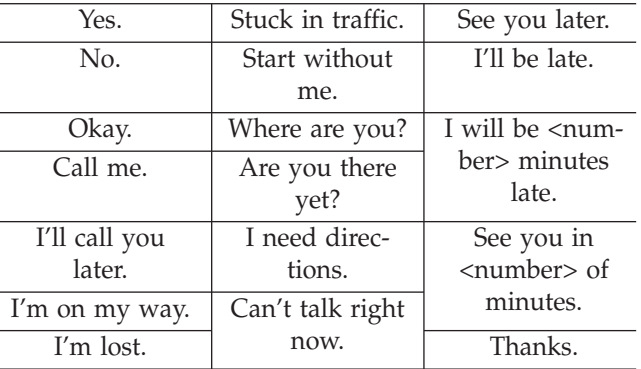

**TIP:** Your mobile phone must have the full implementation of the **Message Access Profile (MAP)** to take advantage of this feature. For details about MAP, visit [UconnectPhone.com.](http://www.uconnectphone.com/) Apple iPhone iOS6 or later supports reading **incoming** text messages only.

### <span id="page-45-0"></span>**Additional Information**

© 2015 FCA US LLC. All rights reserved. Mopar and Uconnect are registered trademarks and Mopar Owner Connect is a trademark of FCA US LLC. Android is a trademark of Google Inc. SiriusXM and all related marks and logos are trademarks of SiriusXM Radio Inc. Yelp, Yelp logo, Yelp burst and related marks are registered trademarks of Yelp.

[DriveUconnect.com](http://www.driveuconnect.com/)

Uconnect System Support 1-877-855-8400

Mon. – Fri., 7:00 am – 12:00 am, ET

Sat., 8:00 am – 10:00 pm, ET

Sun., 9:00 am – 5:00 pm, ET

Uconnect Access Services Support 1-855-792-4241. Please have your Uconnect Security PIN ready when you call.

# **UCONNECT PHONE**

# **CONTENTS**

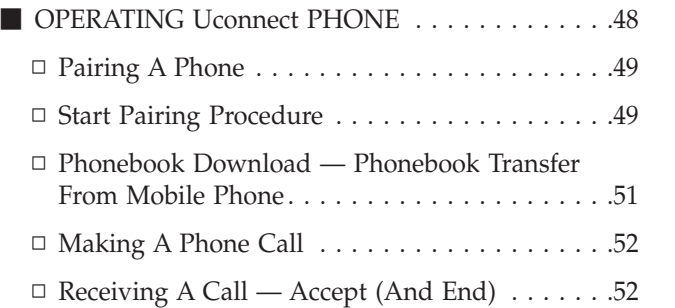

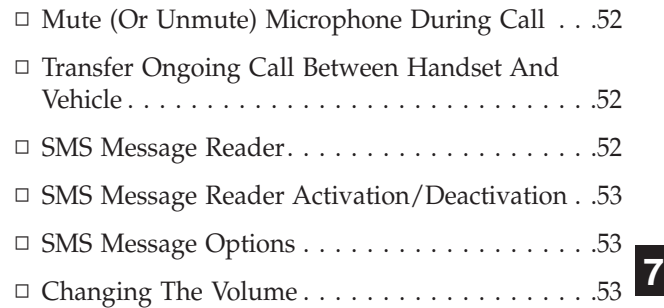

# **WARNING!**

<span id="page-48-0"></span>**ALWAYS drive safely with your hands on the wheel. You have full responsibility and assume all risks related to the use of the Uconnect features and applications in this vehicle. Only use Uconnect when it is safe to do so. Failure to do so may result in an accident involving serious injury or death.**

## **OPERATING Uconnect PHONE**

## **WARNING!**

**ALWAYS drive safely with your hands on the steering wheel. You have full responsibility and assume all risks related to the use of the Uconnect**

### *(Continued)*

# **WARNING!** *(Continued)*

**features and applications in this vehicle. Only use Uconnect when it is safe to do so. Failure to do so may result in an accident involving serious injury or death.**

The Uconnect is a voice-activated, hands-free, in-vehicle communications system with Voice Command Capability (see Voice Command section).

The Uconnect allows you to dial a phone number with your mobile phone using simple voice commands.

### <span id="page-49-0"></span>**NOTE:**

- The Uconnect requires a mobile phone equipped with the Bluetooth Hands-Free Profile, Version 1.0 or higher. For Uconnect customer support:
	- U.S. residents visit [UconnectPhone.com](http://www.uconnectphone.com/) or call 1-877-855-8400 (24 hours a day 7 days a week)
	- Canadian residents visit [UconnectPhone.com](http://www.uconnectphone.com/) call 1-800-465-2001 (English) or 1-800-387-9983 (French) Mon. – Fri., 8:00 am – 8:00 pm, ET Sat., 9:00 am – 5:00 pm, ET

Sun., Closed

• Prior to starting the pairing procedure, ensure all additional Bluetooth devices or phones within the vehicle have their Bluetooth disabled.

## **Pairing A Phone**

To use the Uconnect feature, you must first pair your Bluetooth phone with the Uconnect system. Refer to [UconnectPhone.com](http://www.uconnectphone.com/) for pairing procedure unique to your phone.

## **Start Pairing Procedure**

- 1. Activate the Bluetooth on your mobile phone.
- 2. Push the "PHONE" button on the radio faceplate.
- 3. If there are not any mobile phones paired with the system, the display shows a dedicated screen.
- 4. Press the "Yes" button to start the pairing procedure **7** search for the Uconnect device on the mobile phone (if No is selected, the Phone main screen is displayed).

### **50 UCONNECT PHONE**

- 5. When prompted by the mobile phone, use its keyboard to enter the PIN code shown on the system display, or confirm on the mobile phone the PIN displayed.
- 6. From the Phone screen you can always pair a mobile phone by pushing the "Settings" button, then press the "Add Device" button and proceed as described above.
- 7. During the pairing stage, a screen is displayed indicating the progress of the operation.
- 8. If the pairing procedure is completed successfully, a screen is displayed. Press "Yes" to the question to pair the mobile phone as favorite (the mobile phone will have priority on all other mobile phones that will be paired later on). If no other devices are paired, the system will consider the first associated device as favorite.

**NOTE:**

- The priority is determined according to the order of connection for mobile phones which are not set as favorite. The last phone connected will have the highest priority.
- For more assistance on pairing your phone, contact Uconnect customer support:
	- U.S. residents visit [UconnectPhone.com](http://www.uconnectphone.com/) for phone compatibility, pairing instructions and details or call 1-877-855-8400
	- Canadian residents visit [UconnectPhone.com](http://www.uconnectphone.com/) for phone compatibility, pairing instructions and details or call 1-800-465-2001 (English) or 1-800-387-9983 (French)

### <span id="page-51-0"></span>**Phonebook Download — Phonebook Transfer From Mobile Phone**

If equipped and specifically supported by your phone, Uconnect will ask you if you want to download names (text names) and number entries from your mobile phone's phonebook. Press the "book icon" to begin the phonebook data download process. Specific Bluetooth Phones with Phone Book Access Profile may support this feature. See [UconnectPhone.com](http://www.uconnectphone.com/) for supported phones.

Download and update, if supported, begins as soon as the Bluetooth phone connection is made to the Uconnect, for example, after you start the vehicle.

## **NOTE:**

• A message on the screen may ask for permission to initiate the phonebook download.

- A maximum of 1,000 entries per phone will be downloaded and updated every time a phone is connected to the Uconnect.
- Depending on the maximum number of entries downloaded, there may be a short delay before the latest downloaded names can be used. Until then, if available, the previously downloaded phonebook is available for use.
- Only the phonebook of the currently connected mobile phone is accessible.
- Both the SIM card and the mobile phone's phonebook is downloaded. SIM card phonebook is not part of the **7** Mobile phonebook. It is possible that the SIM card phonebook may not be downloaded depending on the mobile phone and the phone's software.
- This downloaded phonebook cannot be edited or deleted on the Uconnect. These can only be edited on

#### <span id="page-52-0"></span>**52 UCONNECT PHONE**

the mobile phone. The changes are transferred and updated to Uconnect Phone on the next phone connection.

### **Making A Phone Call**

Push the "Phone Pick-up" button  $\bullet$  on the steering wheel.

After the BEEP, say "dial" a number (or "call" a name).

# **Receiving A Call — Accept (And End)**

When an incoming call rings, or is announced on Uconnect, push the "Phone Pick-up" button.

To end a call, push the "Phone Hang-up" button on the steering wheel or the "Answer" button on the radio touchscreen.

# **Mute (Or Unmute) Microphone During Call**

During a call, push the "Voice Command" button (Eva on the steering wheel.

After the BEEP, say "mute" to mute the microphone (or "mute off" to un-mute the microphone).

## **Transfer Ongoing Call Between Handset And Vehicle**

During a call, push the "Voice Command" button.

After the BEEP, say "transfer call."

## **SMS Message Reader**

The system can read the messages received by the mobile phone.

To use this function the mobile phone must be support the SMS exchange function via Bluetooth.

<span id="page-53-0"></span>If this function is not supported by the phone, the corresponding  $\bar{\mathbb{Z}}$  button is deactivated (greyed out).

When a text message is received, the display will show a screen where the options "Listen," "Call" or "Ignore" can be selected.

Press the  $\bar{a}$  button to access the list of SMS messages received by the mobile phone (the list displays a maximum of 60 messages received).

### **SMS Message Reader Activation/Deactivation**

The SMS message automatic reading function can be activated/deactivated by pressing the corresponding button on the display, which is shown after pressing the phone selection button.

**NOTE:** On some mobile phones, to make the SMS voice reading function available, the SMS notification option on the phone must be enabled: this option is usually available on the phone, in the Bluetooth connections

menu for a device registered as Uconnect. After enabling this function on the mobile phone, it must be disconnected and reconnected with the system to make it effective.

### **SMS Message Options**

Pre-set SMS messages are stored in the system and can be sent to answer a received message or as a new message.

When an SMS is received, the system also allows the message itself to be forwarded.

### **Changing The Volume**

During a phone call, use the radio VOLUME rotary knob **7**<br>to adjust the volume to a comfortable lavel while the to adjust the volume to a comfortable level while the Uconnect system is speaking. Please note the volume setting for Uconnect is different than the audio system.

# **MORE BUTTON**

# **CONTENTS**

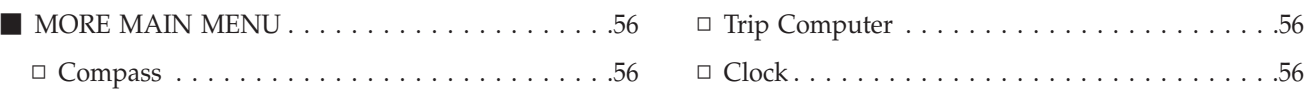

<span id="page-56-0"></span>**56 MORE BUTTON**

### **MORE MAIN MENU**

## **WARNING!**

**ALWAYS drive safely with your hands on the steering wheel. You have full responsibility and assume all risks related to the use of the Uconnect features and applications in this vehicle. Only use Uconnect when it is safe to do so. Failure to do so may result in an accident involving serious injury or death.**

Push the MORE button on the faceplate to display the More Main Menu. The More Main Menu contains the following options:

## **Compass**

Show the Compass in full screen mode.

## **Trip Computer**

Press the "Trip" button located on the touchscreen to display the trip information of the vehicle.

This function allows you to display the consumption levels and define two separate trips called Trip A and Trip B for monitoring the vehicle's complete journey in a similarly independent manner.

Both functions can be reset (reset - start of a new journey): To reset the desired Trip hold down the Trip A or Trip B buttons.

## **Clock**

Show the Clock in full screen mode.

# **CONTENTS**

 $\blacksquare$  [NAVIGATION \(Uconnect 5.0N\) — IF EQUIPPED .58](#page-58-0)

▫ Read Me First [. . . . . . . . . . . . . . . . . . . . . . . . .59](#page-59-0)

### <span id="page-58-0"></span>**NAVIGATION (Uconnect 5.0N) — IF EQUIPPED**

### **WARNING!**

**ALWAYS drive safely with your hands on the steering wheel. You have full responsibility and assume all risks related to the use of the Uconnect features and applications in this vehicle. Only use Uconnect when it is safe to do so. Failure to do so may result in an accident involving serious injury or death.**

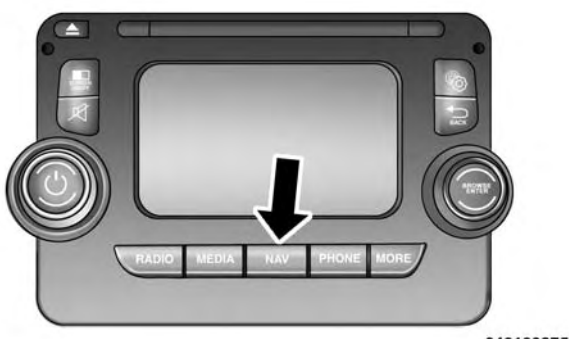

0401008751

### <span id="page-59-0"></span>**Read Me First**

## **Switching On**

To switch on navigation, push the "NAV" button.

# **Setting Up**

When you first switch on navigation, you have to answer a few set-up questions. Answer the questions by pressing the touchscreen.

## **GPS Reception**

When you first start TomTom navigation, the system may need a few minutes to determine your GPS position and show your current position on the map. In future, your position will be found much faster, usually within a few seconds.

Large objects such as tall buildings can sometimes interfere with GPS reception.

## **The Update Portal**

The Update Portal will be used for updating the content of your navigation system, such as the map.

Please refer to your dealer for more information on the content update procedure.

# **Safety Settings**

We recommend using the safety settings to make your driving as safe as possible.

These are some of the options included in the safety settings:

- Show safety reminders.
- Warn when driving faster than allowed.

You can also drive more safely by using voice commands to control navigation. **9**

# **Getting Help To Use Your Navigation System**

You can get further help by going to [uk.support.tomtom.com/app/answers/list.](http://uk.support.tomtom.com/app/answers/list)

# **Planning A Route**

To plan a route, do the following:

1. Press the touchscreen to open the Main Menu.

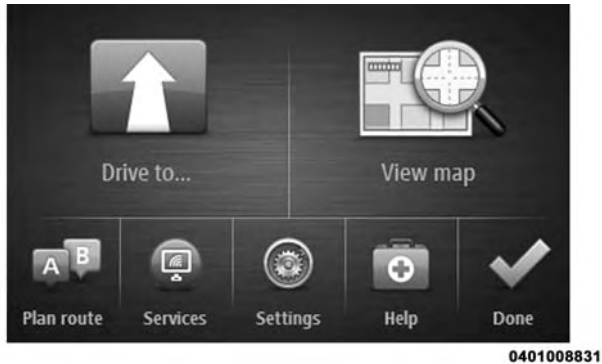

- 2. Press the "Drive to" button on the touchscreen.
- 3. Press the "Address" button.

You can change the country or state setting by pressing the state icon in the upper right corner of the screen.

4. Enter the town or city name, or the ZIP code.

Towns with similar names are shown in the list while you type.

**NOTE:** Press the "Arrow" button to the right of the list to expand the list of suggested towns.

When the correct city or town appears in the list, press the name to select the destination.

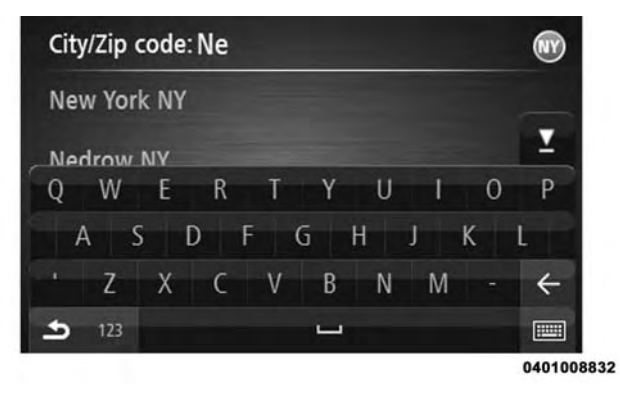

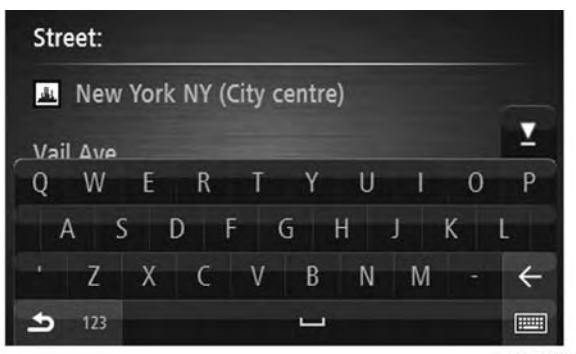

#### 0401008833

5. Enter the street name.

Streets with similar names are shown in the list while you type.

When the correct street name appears in the list, press the name to select the destination.

6. Enter the house number, then press the "OK" button.

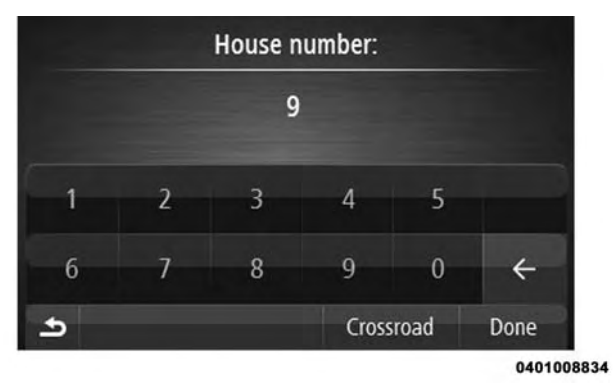

7. The location is shown on the map. Press the "Select" button to continue or press the "Back" button to enter another address.

**NOTE:** If you want your final destination to be a parking lot, press the "Parking lot" button and select a location from the list of parking lots close to your general destination.

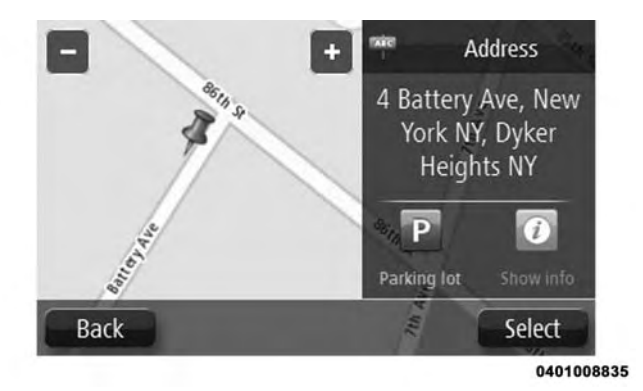

8. When the new route is shown, press the "Done" button.

For more information about the route, press the "Details" buttons.

To change your route, for example, to travel via a particular location or to select a new destination, press the "Change route" button.

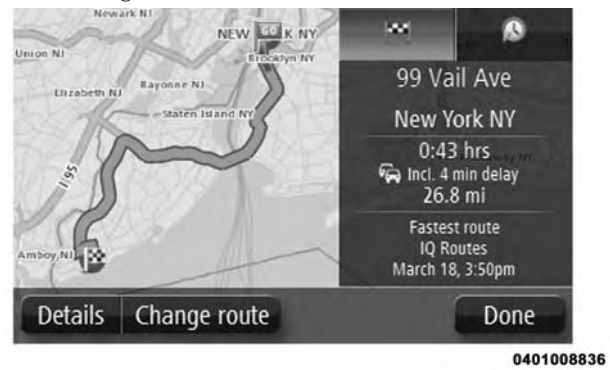

You are guided to your destination using spoken instructions and on-screen directions.

### *Safety Mode*

The navigation SW will switch to "Safety Mode," with a dedicated menu structure, when driving above a threshold speed of 5 mph (8.0 kph). In this mode, only that functionality is available that can be used safely when driving. The main menu in Safety mode is displayed.

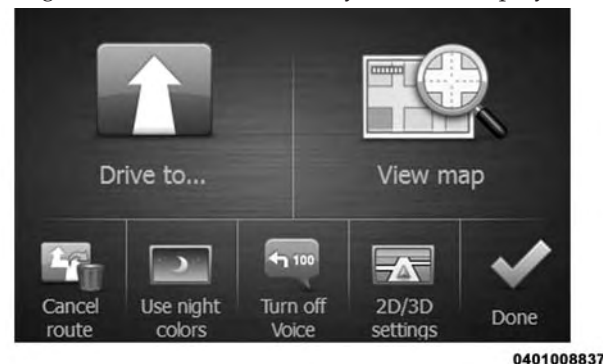

In Safety mode, you can enter a destination (without the use of typewriter, see below), go into map display, and toggle three settings. The "Navigate to" submenu in Safety Mode has reduced functionality:

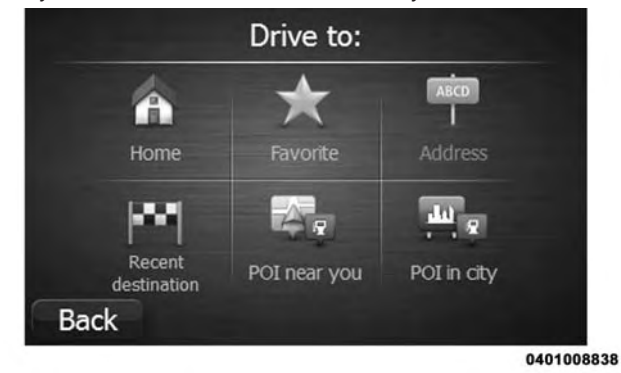

In Safety Mode, it is only possible to enter destinations that do not require the use of the typewriter.

## *Route Summary*

The route summary shows an overview of your route, the remaining distance to your destination and the remaining estimated journey time.

To view the route summary, push the right-hand panel on the status bar in the Driving view or press the "View route" button in the Main Menu and then press the "Show route summary" button.

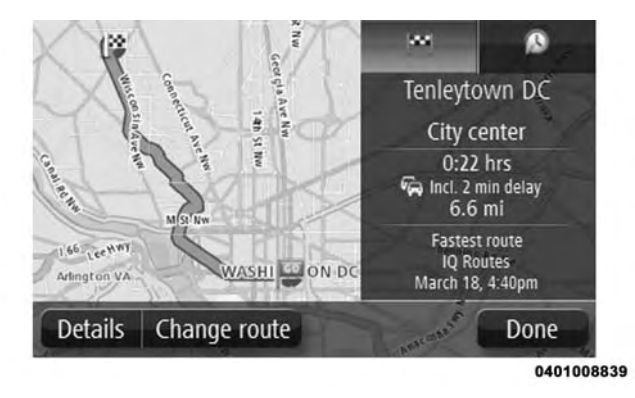

# What type of route should be planned? **Fastest route Eco route** Shortest route **Avoid highways** Cancel

#### 0401008841

## *Selecting A Route Type*

Every time you plan a route, you can choose to be asked about the type of route you want to plan.

To do this, push the "Settings" button followed by the "Route planning," then "Route types." Press "Ask me every time I plan."

The types of route you can choose from are as follows:

- **Every Time I Plan** Will ask you the type of route you want to plan.
- **Fastest Route** Route which takes the least time.
- **Eco route** Most fuel-efficient route for your journey.

- **Shortest route** Shortest distance between the loca- After entering a destination, press the "YES" button especially if the shortest route is through a town or city.
- **Avoid motorways** Route which avoids motorways.

### *Using Arrival Times*

You can set your navigation system to ask you if you need to arrive at a particular time when you plan a route.

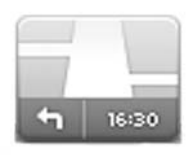

Push the "Status bar" button in the Settings menu, to enable or disable arrival time notifications.

Select how the status bar should be displayed, then press next.

To enable arrival time notifications, select "Leeway," then press "Done."

tions you set. This may not be the quickest route, when asked about an arrival time to enter a preferred arrival time.

> The navigation system calculates your arrival time and shows you whether you will arrive on time.

> You can also use this information to work out when you need to leave. If route planning shows that you will arrive 30 minutes early, you can wait and leave in 30 minutes time, rather than arrive early.

> Your arrival time is constantly recalculated during your journey. The status bar shows whether you will arrive on time or if you are going to be late, as shown below:

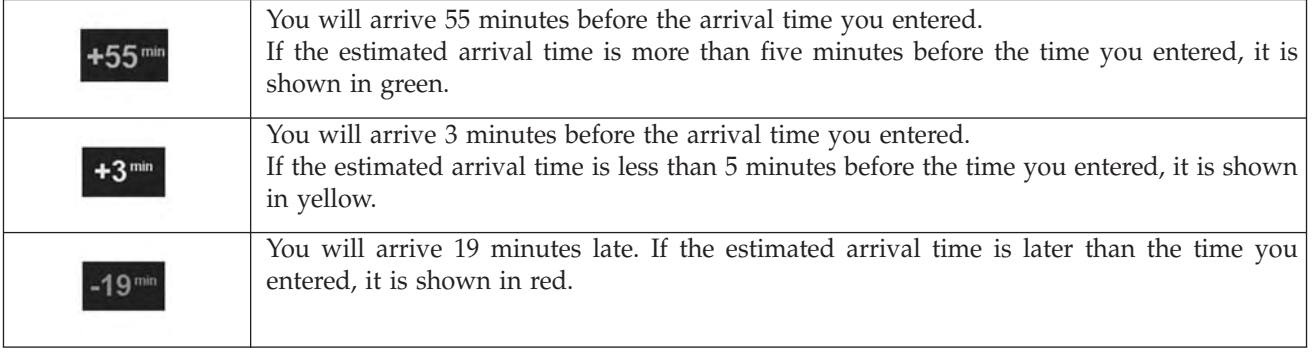

### *Navigation Menu Options*

When you press the "Drive to" button you can set your destination in many ways, not just by entering the address. The other options are listed below:

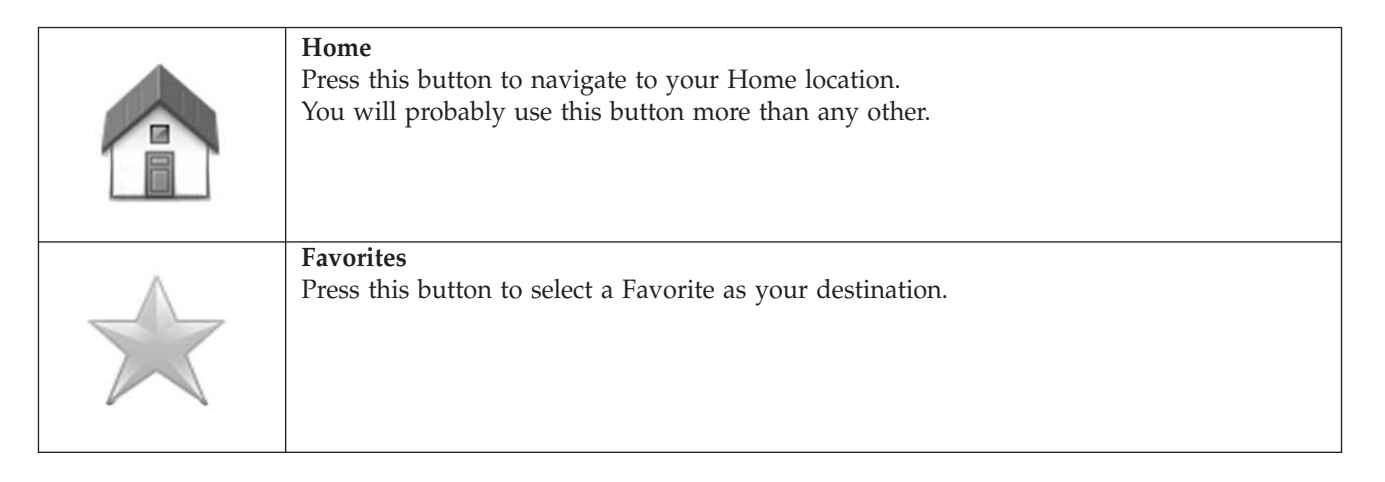

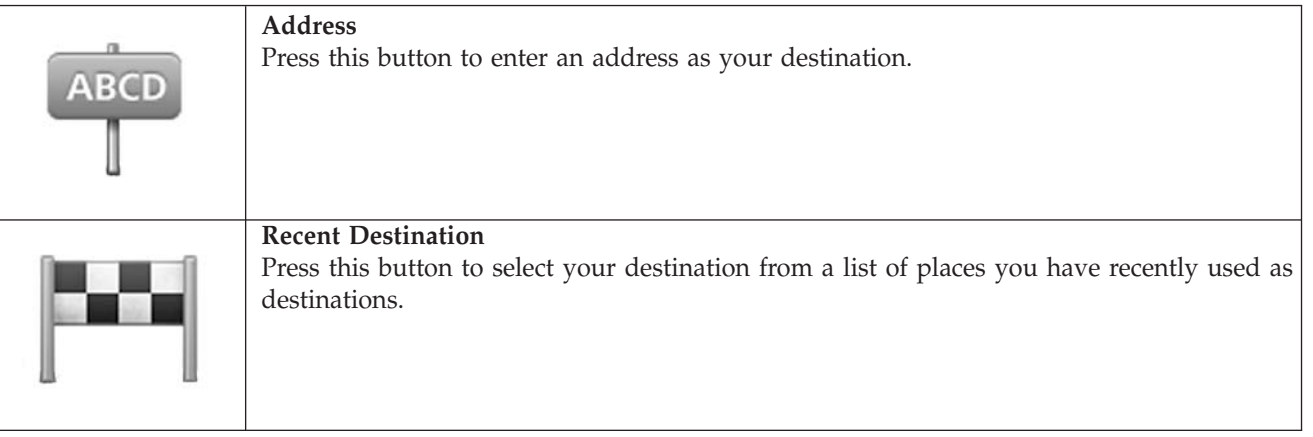

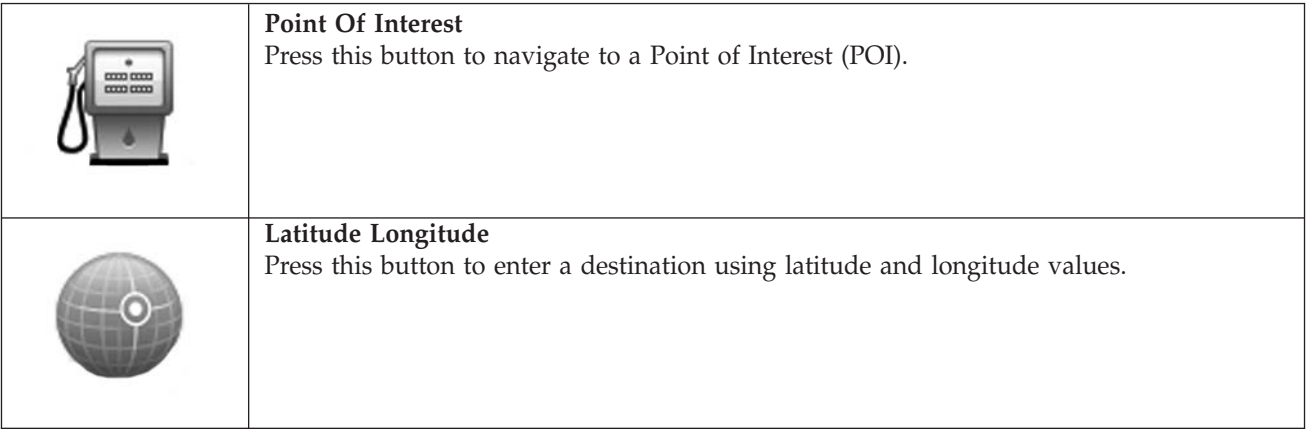

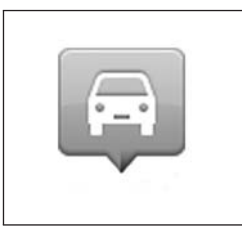

**Position Of Last Stop** Press this button to select your last recorded position as your destination.

## *Planning A Route In Advance*

You can use your navigation system to plan a route in advance, selecting your starting point and your destination.

Here are more reasons to plan a route in advance:

- Find out how long a journey is going to take before you start.
- You can also compare journey times for the same route at different times of the day or on different days of the

week. Navigation uses IQ Routes when planning a route. IQ Routes calculates routes based on the real average speeds measured on roads.

- Study the route of a journey you are planning.
- Check a route for someone who is coming to visit you and then explain the route to them in detail.

## **To plan a route in advance, follow these steps:**

1. Press the touchscreen to bring up the Main menu. **9**
- **72 NAVIGATION**
- 2. Press the "Plan route" button.

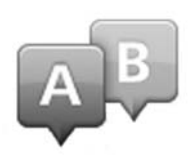

This button is shown when no route has been planned.

3. Select the starting point for your journey in the same way that you would select your destination.

4. Set the destination for your journey.

- 5. If Route planning settings are set to "Ask me every time I plan", select the type of route you want to plan:
	- **Fastest route** Route which takes the least time.
	- **Eco route** Most fuel-efficient route for your journey.
	- **Shortest route** Shortest distance between the locations you set. This may not be the quickest route, especially if the shortest route is through a town or city.
	- **Avoid motorways** Route which avoids motorways.

6. Choose the date and time that you will make the journey you are planning.

Navigation uses IQ Routes to work out the best possible route at that time. This is useful to see how long a journey takes at different times of the day or on different days of the week.

Your navigation system plans the route between the two locations you selected.

## *Viewing Route Information*

You can access these options for the route you last planned by pressing the "View route" button in the Main Menu or the "Details" button on the route summary screen.

You can then select from the following options:

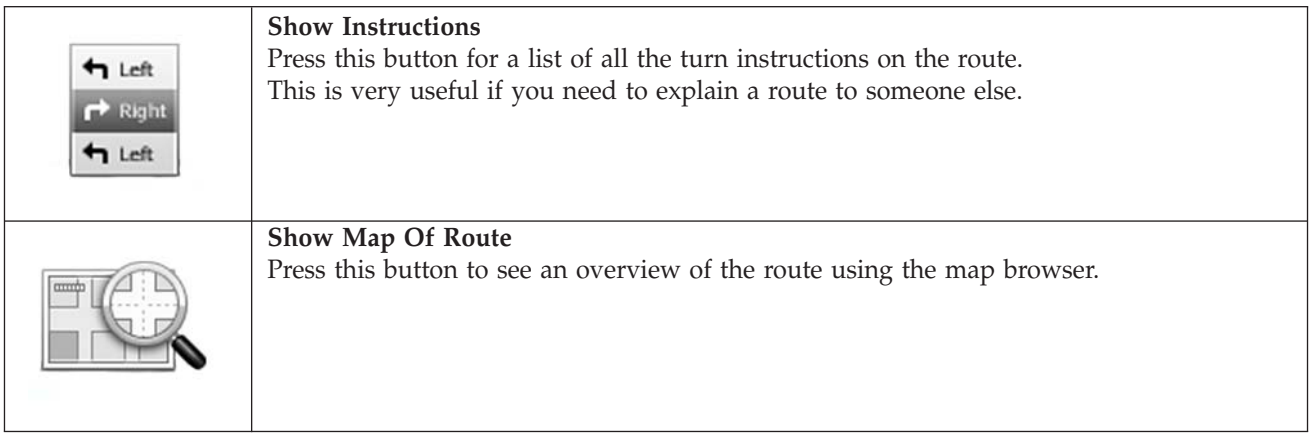

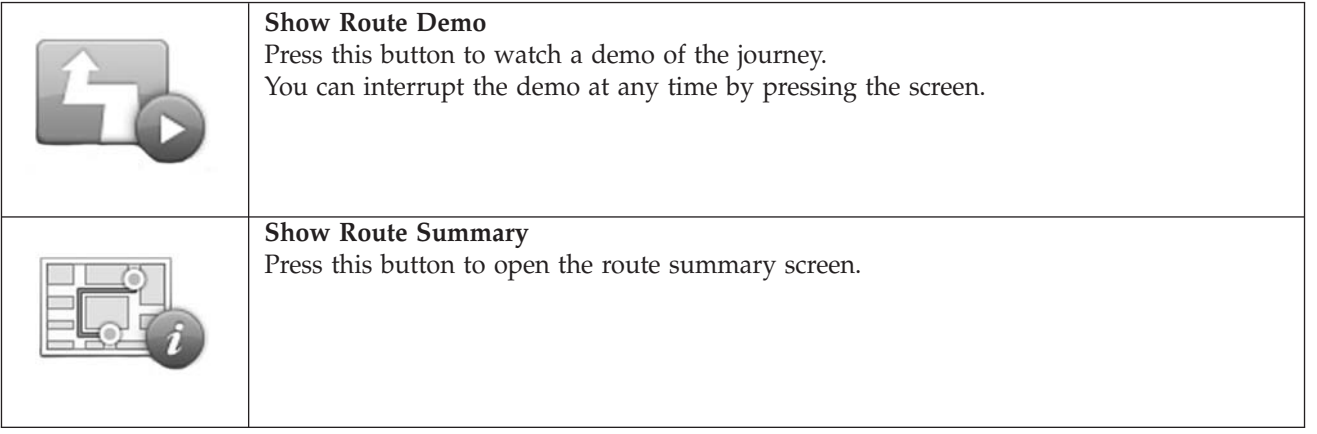

## **Show Destination**

Press this button to see a preview of your destination. You can navigate to a parking lot near your destination, and view any available information about your destination, for example, the phone number.

**Voice Control**

*About Voice control*

Instead of pressing the touchscreen to control your navigation system, you can use your voice to control navigation.

For example, to switch to 2D view, you can say "2D view."

To view a list of available commands, press the "Help" button in the Main menu and then press "What can I say?"

*Using Voice Control*

### **WARNING!**

**Any voice commanded system should be used only in safe driving conditions following all applicable laws. Your attention should be focused on safely operating the vehicle. Failure to do so may result in a collision causing serious injury or death. 9**

The following example shows how to use voice control to plan a journey to your Home address:

1. Push the "Voice Recognition" button on the steering wheel to turn on the microphone.

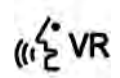

You see a screen with examples of commands you can say.

**NOTE:** Press the "Help" button in the Main menu then press "What can I say?" to see a full list of commands you can say.

2. When you hear a beep, say a command of your choice. For example, you can say "Navigate home."

For some phrases, you are asked for confirmation.

**NOTE:** For the best recognition of what you say, speak normally without trying to articulate words in an unnatural way. If there is excessive road noise, for example, you may need to speak in the direction of the microphone.

3. If the command is correct, say "Yes."

If the command is incorrect, say "No" and repeat the command after you hear the prompt and tone again.

Your navigation system plans a route from your current location to your destination.

**NOTE:** To stop your navigation system from listening out for further commands, say "Cancel."

### **The Driving View**

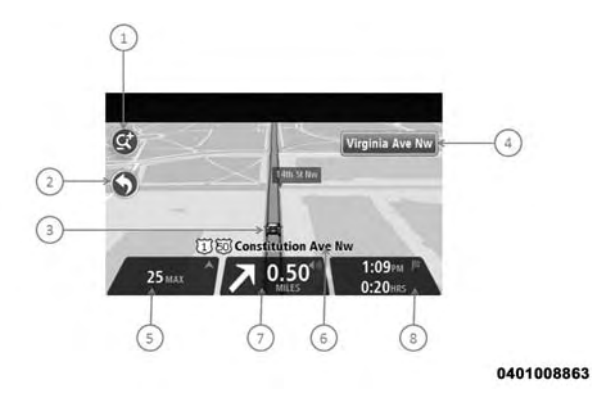

### *About The Driving View*

Press the center of the touchscreen, at any time, to open the Main Menu.

*The Driving View*

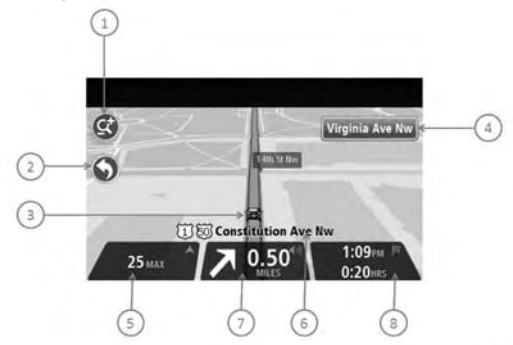

0401008863

When your TomTom navigation system starts for the first time, you are shown the Driving View along with detailed information about your current position.

### 1. **Zoom button**

Press the magnifying glass to show buttons for zooming in and out.

- **78 NAVIGATION**
- 2. **Your current position**
- 3. **Road sign information or the next street name**
- 4. **Remaining journey time, the remaining distance and your estimated arrival time**

Press this part of the status bar to open the Route Summary screen.

To change the information shown in the status bar, press the "Status bar" button in the Settings menu.

## 5. **Speed limit, if known**

To see the difference between your preferred arrival time and your estimated arrival time, check the Leeway checkbox in the Status bar settings.

Press this part of the status bar to switch between a 3D map and a 2D map.

6. **Name of the street you are on**

7. **Navigation instruction for the road ahead and the distance to next instruction**

If the second instruction is less than 150m after the first instruction, you see it shown immediately instead of the distance.

Press this part of the status bar to repeat the last voice instruction.

## *Driving View Symbols*

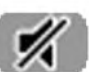

## **Navigation instructions muted**

This symbol is shown when the navigation instructions have been muted.

To hear navigation instructions again, push the middle panel in the status bar.

### **Advanced Lane Guidance**

### *About Lane Guidance*

**NOTE:** Lane guidance is not available for all junctions or in all countries.

Your navigation system helps you prepare for motorway exits and junctions by showing the correct driving lane for your planned route.

As you approach an exit or junction, the lane you need is shown on the screen.

### *Using Lane Guidance*

There are two types of lane guidance:

1. **Lane images**

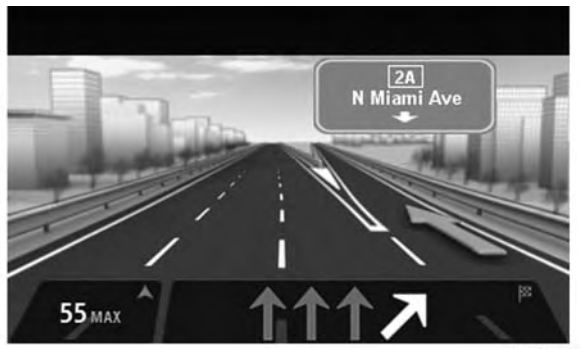

#### 0401008808

To turn lane images off, push the "Settings" button in the Main menu, then press "Advanced settings." Clear **9** the checkbox for Show lane images.

**NOTE:** Press anywhere on the touchscreen to return to the Driving View.

### 2. **Instructions in the status bar**

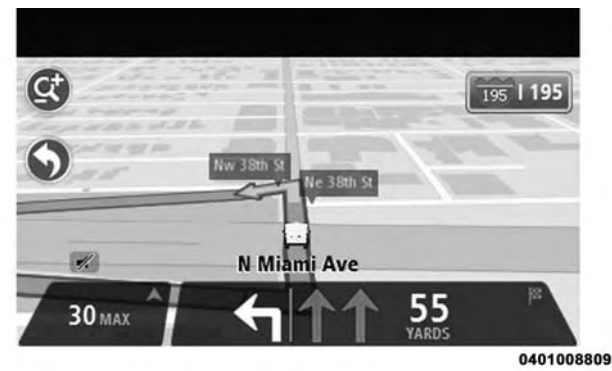

**NOTE:** If no lane guidance is shown in the status bar and all lanes are highlighted, you can use any lane.

## **Changing Your Route**

## *Making Changes To Your Route*

After you plan a route, you may want to change the route or even the destination. There are various ways to change your route without the need to completely replan the entire journey.

To change the current route, press the "Change route" button in the Main menu:

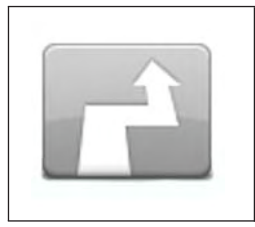

**Change Route** Press this button to change the current route. This button is only shown while there is a planned route.

### *Change Route Menu*

To change the current route or your destination, press one of the following buttons:

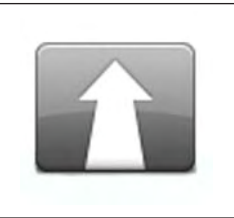

**Change Destination**

Press this button to change the current destination. When you change the destination, you are shown the same options and asked to enter the new address in the same way as when you plan a new route.

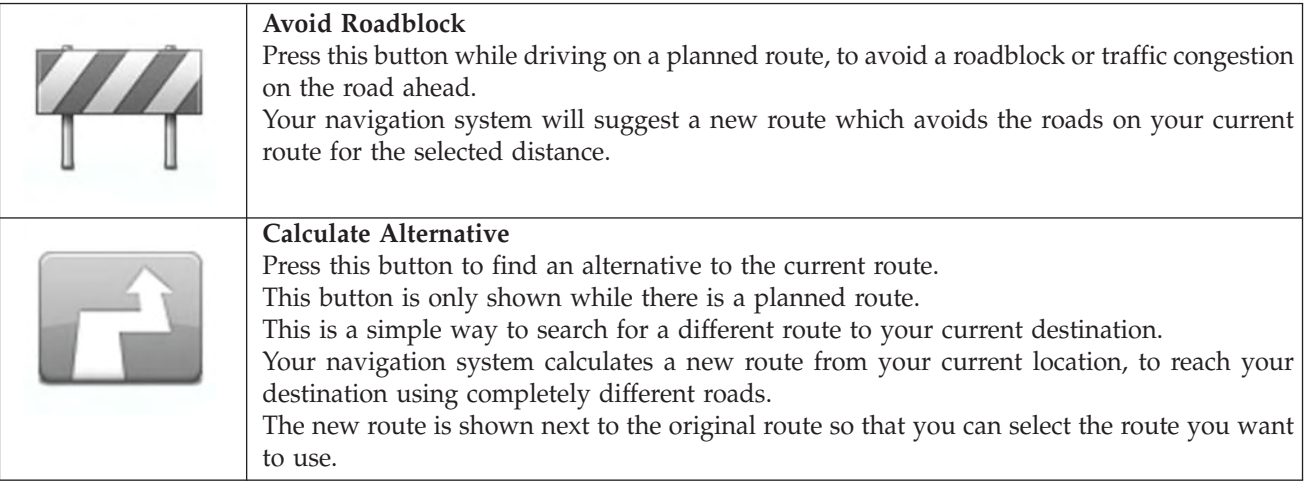

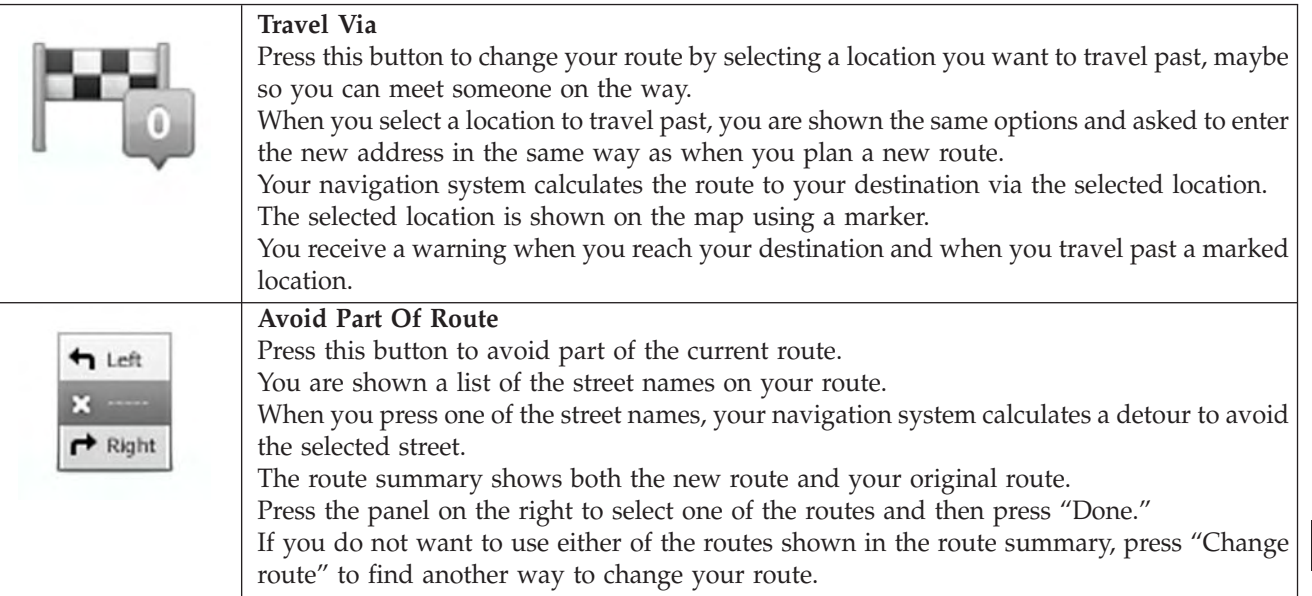

## **CAUTION!**

**When a new route is calculated, you may be asked to turn off the current road.**

## *About Waypoints*

You can choose to use waypoints for any of the following reasons:

- You want to travel along a certain road or through a certain area on the way to your destination.
- You want to make stops before reaching your final destination.

When you enter a city center as a waypoint, the route planner will plan a route via the area around this city, not via the location of the city center. The route planner may fail to find a route via a city center that has an awkward location w.r.t. the current route.

## **Adding The First Waypoint To Your Route**

To add the first waypoint to your route, do the following:

- 1. Press the touchscreen to bring up the Main menu.
- 2. Press the "Change route" button.
- 3. Press the "Travel via" button.

**NOTE:** You can also use Voice control to add Waypoints.

4. Choose the location for your waypoint from a choice of Home, Favorite, Address, Recent destination, POI, longitude/latitude, or position of last stop.

On the route summary screen, a message confirms that the route is being recalculated to include the waypoint. In the Change route menu, the Travel via button changes to show that you now have one waypoint on your current route.

**NOTE:** The maximum number of waypoints you can add is three.

### **Adding Further Waypoints To Your Route**

To add more waypoints to your route after the first one has been added, do the following:

- 1. Press the touchscreen to bring up the Main menu.
- 2. Press the "Change route" button.
- 3. Press the "Travel via" button.

new one has been inserted.

**NOTE:** You can also use Voice control to add waypoints.

- 4. Press the "Add" button.
- 5. Choose the location for your waypoint from a choice of Home, Favorite, Address, Recent destination, POI, latitude/longitude or position of last stop. A message tells you where in the list of waypoints the

6. Press the "Done" button.

On the route summary screen, a message confirms that the route is being recalculated to include your waypoints.

7. Repeat to add more waypoints.

On the Change route menu, the Travel via button changes to show that you now have several Waypoints on your current route.

### **Changing The Order Of Waypoints**

Waypoints are automatically added in an optimized order but you can still change the order manually if you need to. To change the order of waypoints, do the following:

- 1. Press the touchscreen to bring up the Main menu.
- 2. Press the "Change route" button.
- 3. Press the "Travel via" button.

- 4. Press the waypoint you want to move up or down. You will see a touchscreen with the name of your waypoint at the top.
- 5. Press the "Move up" or "Move down" buttons.

Your Waypoint changes its position in the list and you are immediately returned to your list of waypoints.

**NOTE:** You cannot move an unvisited waypoint into a list of already visited waypoints.

## **Deleting A Waypoint**

To delete a waypoint, do the following:

- 1. Press the touchscreen to bring up the Main Menu.
- 2. Press the "Change route" button.
- 3. Press the "Travel via" button.
- 4. Press the waypoint you want to delete.

You will see a touchscreen with the name of your waypoint at the top.

## 5. Press the "Delete" button.

Your waypoint is deleted and you are immediately returned to your list of waypoints.

## **Reactivating A Waypoint**

**NOTE:** You can only reactivate a waypoint that has already been visited. Visited waypoints are greyed out.

To reactivate a waypoint, do the following:

- 1. Press the touchscreen to bring up the Main menu.
- 2. Press the "Change route" button.
- 3. Press the "Travel via" button.
- 4. Press the visited waypoint that you want to reactivate. You will see a touchscreen with the name of your waypoint at the top.

5. Press the "Reactivate" button.

The waypoint is deleted and reinserted into the list of waypoints that haven't yet been visited.

### **View Map**

### *About Viewing The Map*

You can view the map in the same way as you might look at a traditional paper map. The map shows your current location and many other locations such as Favorites and POIs.

To view the map in this way, press "View map" or "View route", then "Show map of route" in the Main menu.

You view different locations on the map by moving the map across the screen. To move the map, press the touchscreen and drag your finger across the screen.

## *View Map*

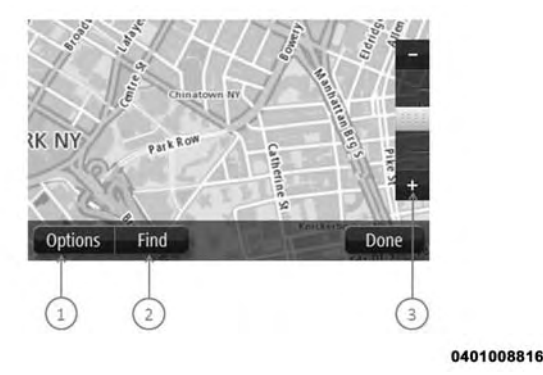

#### 1. **Options button**

Press this button to show options on the maps such as Points of Interest (POIs), favorites, or names.

### 2. **Find button**

Press this button to find specific addresses, favorites or Points of Interest.

## 3. **Zoom bar**

Zoom in and out by moving the slider.

## *Options*

Press the "Options" button to set the information shown on the map and show the following information:

- **Names** Select this option to show street and city names on the map.
- **Points of interest** Select this option to show POIs on the map. Press "Choose POIs" to choose which POI categories are shown on the map.
- **Favorites** Select this option to show your Favorites on the map.

## **Sounds And Voices**

## *About Sounds And Voices*

Your TomTom navigation system uses sound for some or all of the following:

- Driving directions
- Warnings that you set

There are two types of voice available when navigating:

- 1. **Computer voices** Computer voices are generated by your navigation system. They read traffic and voice command responses.
- 2. **Human voices** These are recorded by an actor and only provide route instructions.

## *Changing The Volume Level*

You can change the volume for your navigation system on the main unit.

You can turn navigation instructions on/off by doing the following: **Settings**

- **In the Driving view** Press the central panel on the status bar to hear navigation instructions again, if they were previously muted.
- **In the Settings menu** Press the "Settings" button in the Main menu, then press "Turn on/off voice guidance."

### *About Settings*

You can change the way your navigation system looks and behaves. Most of the settings on your system can be accessed by pressing the "Settings" button in the Main Menu.

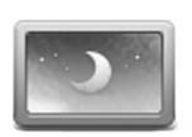

### **Use Night Colors**

Press this button to display the map in darker colors.

**NOTE:** Your navigation system can switch between day and night colors depending on the time of day. To automatically switch between night and day colors, press the "Map colors" button in the Settings menu and select "Switch to night colors when dark."

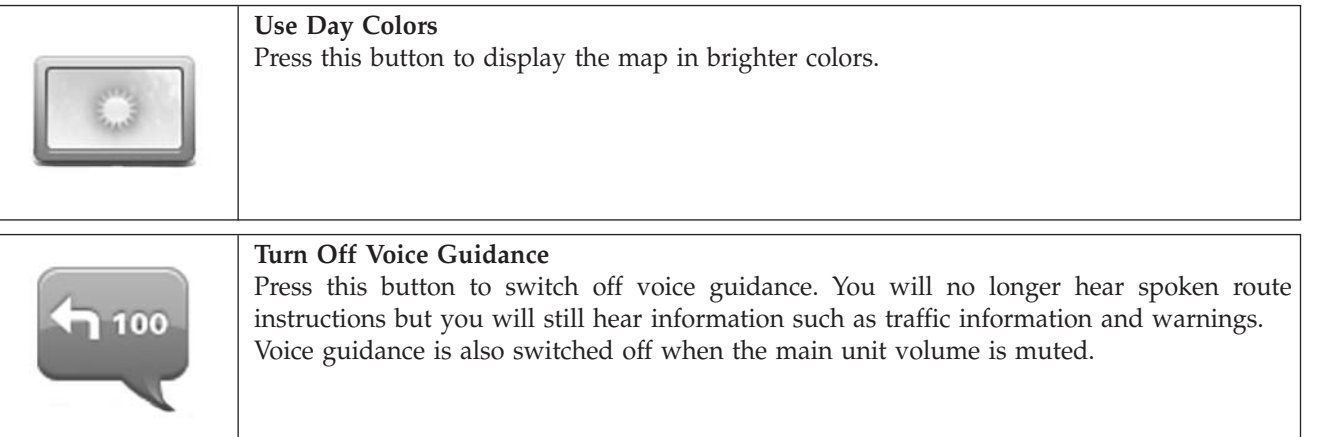

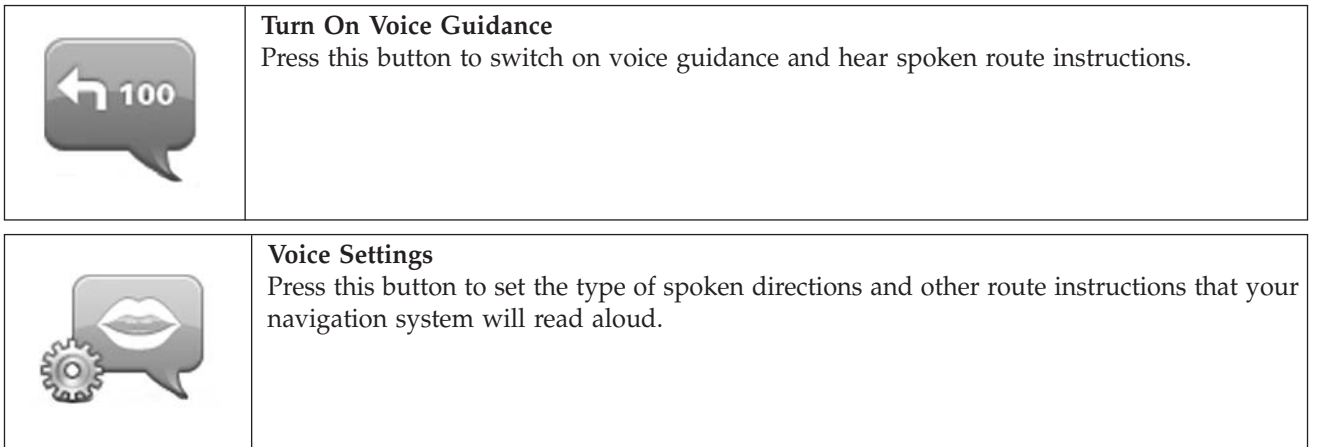

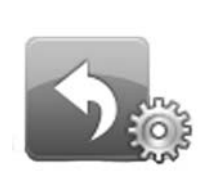

**Make Your Own Menu**

Press this button to add up to six buttons to your own personalized menu. If there are only one or two buttons in your menu, both buttons are shown in the Driving view.

If you have three or more buttons in your menu, then a single button is shown in the Driving view which opens your menu when pressed.

## **Favorites**

Press this button to add, rename or delete Favorites.

Favorites provide an easy way to select a location without the need to enter the address. They do not need to be favorite places, they can simply be seen as a collection of useful addresses.

To create a new Favorite, press the "Add" button then enter the location address in the same way that you enter an address when you plan a route.

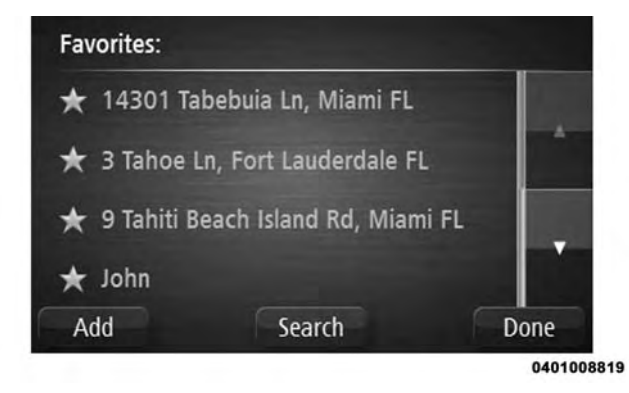

To view or change an existing Favorite, press one of the items in the list. To see more Favorites on the map, press the "left or right" buttons.

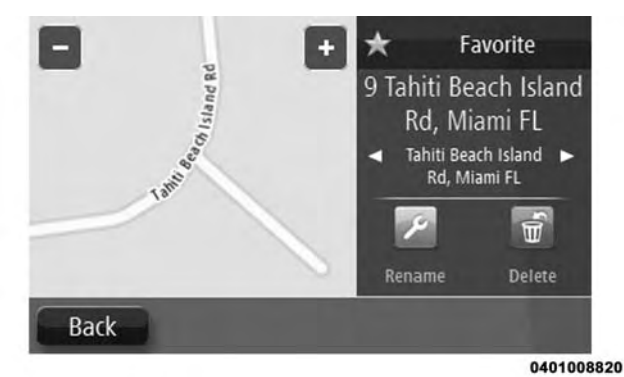

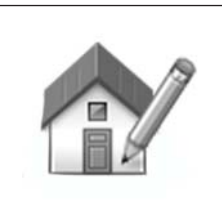

**Home Location**

Press this button to set or change your Home location. You enter the address in the same way as you do when you plan a route.

Your Home location provides an easy way to plan a route to an important location. For most people, your Home location will be your home address. However, you might prefer to set the location to another regular destination, such as your workplace.

## **Route Planning**

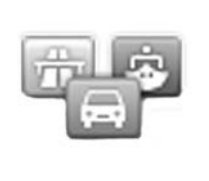

Press the "Route planning" button to set the way your navigation system calculates the routes that you plan. Press the button for each option to change the settings.

## *Route Types*

Set the type of route you want your navigation system to calculate.

**Toll roads, Ferries, Carpool lanes and Unpaved roads settings**

Set how your navigation system should manage each of these road features when the system calculates a route.

Carpool lanes are sometimes known as High Occupancy Vehicle Lanes and are not present in every country. To travel on these lanes, you may need to have more than one person in the vehicle, for example, or the vehicle may need to use environmentally-friendly fuel.

### *Route Summary*

Set whether you want the route summary screen to close automatically after you plan a route. If you select No, then you will need to press Done to close the route summary screen every time you plan a route.

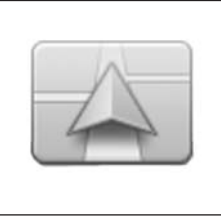

### **Vehicle Symbol**

Press this button to select the vehicle symbol that shows your current location in the driving view.

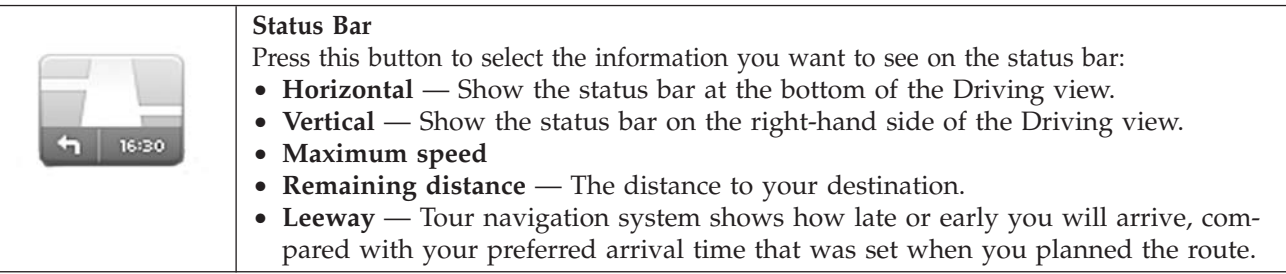

## **CAUTION!**

- **The speed limit is shown next to your current speed. If you drive faster than the speed limit your speed is shown in red.**
- **Information about speed limits is not available for all roads.**

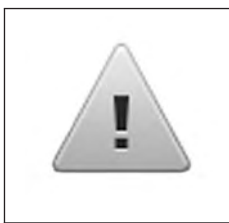

**Safety Settings** Press this button to select the safety features you want applied to your navigation.

**Map Colors**

Press this button to select the color schemes for day and night map colors for 2D and 3D mode.

Press the "Search" button to search for a color scheme by typing the name.

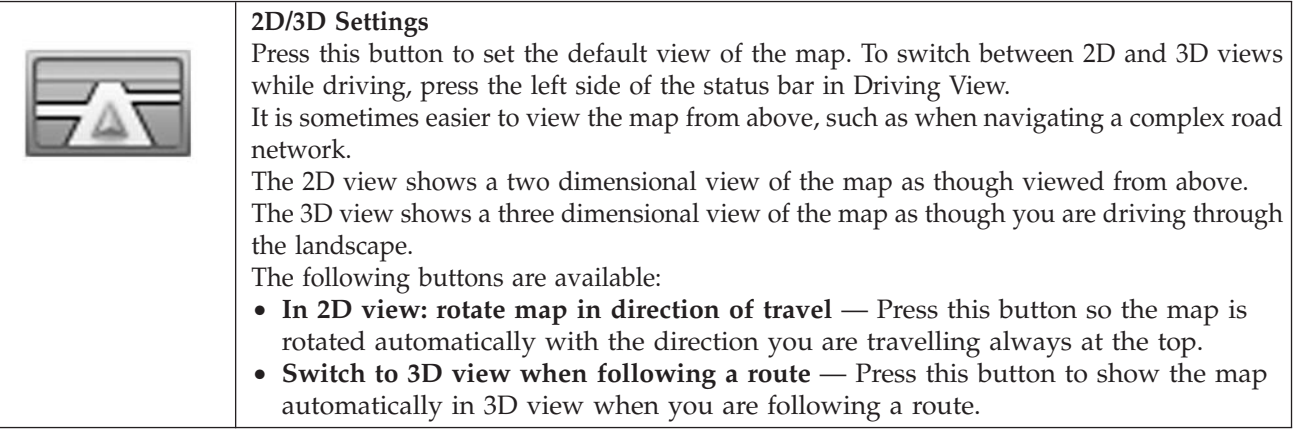

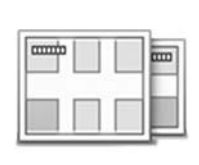

**Switch Map**

Press this button to select the map you want to use for route planning and navigation. Although you can store more than one map on the navigation system, you can only use one map at a time for planning and navigation.

To switch from the current map to plan a route in another country or region, simply press this button.

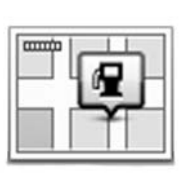

**Show POI On Map**

Press this button to select the types of Point of Interest (POI) you want to see on the map.

Press the "Show POI" button on the map in the Settings menu.

Select the POI categories you want to be shown on the map. Press "Search" button and use the keyboard to search for a category name.

Select whether you want POIs to be shown in 2D or 3D views of the map.

Press the "Done" button.

Point of Interest locations are shown on the map as symbols. **9**

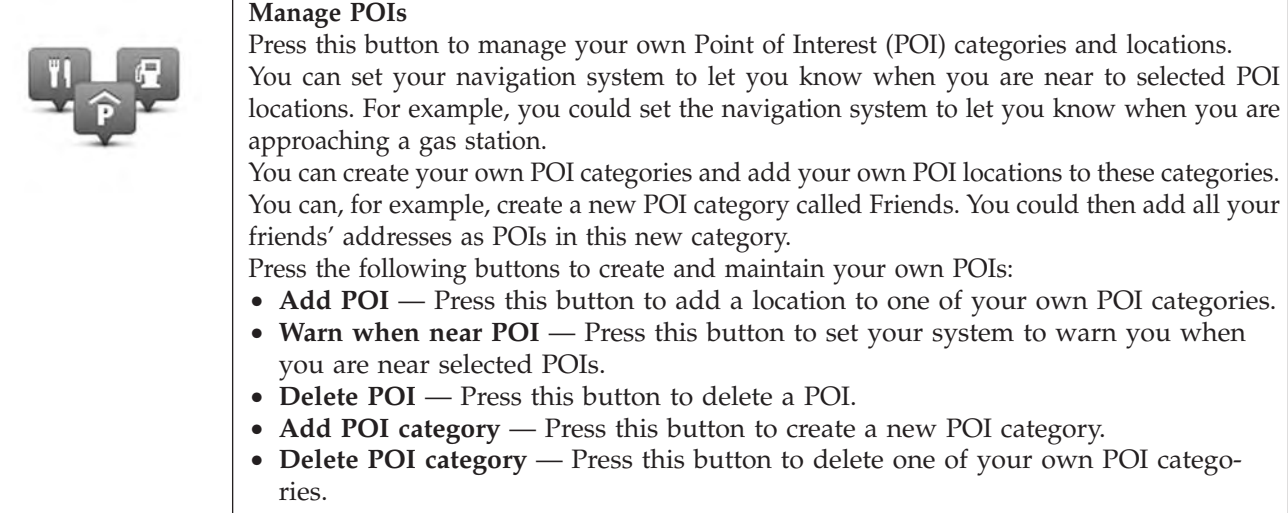

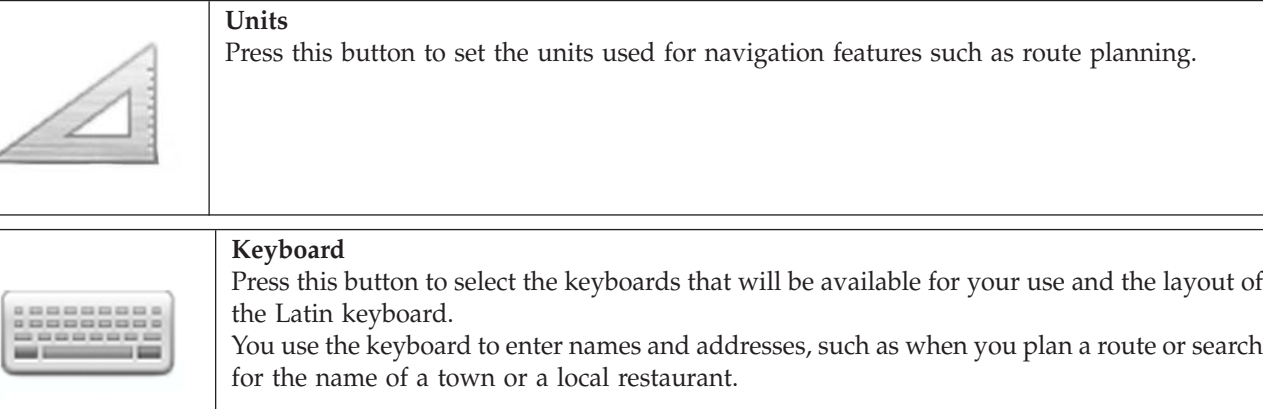

€

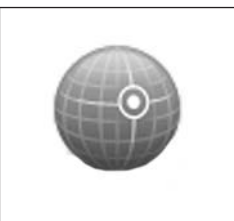

**GPS Status**

Press this button to see the current status of GPS reception on your navigation system.

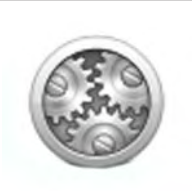

## **Advanced Settings**

Press this button to select the following advanced settings:

- **Show house number before street name** When this setting is selected, addresses are shown with the house number followed by the street name, such as 10 Downing Street.
- **Show street names** When this setting is selected, street names are shown on the map in the Driving View.
- **Show next street name** When this setting is selected, the name of the next street on your route is shown at the top of the Driving view.
- **Show current street name on map** When this setting is selected, the name of the street you are on is shown at the bottom of the Driving view.
- **Show location preview** When this setting is selected, a graphical preview of your destination is shown during route planning.
- **Enable automatic zooming in 2D view**
- **Enable automatic zooming in 3D view**

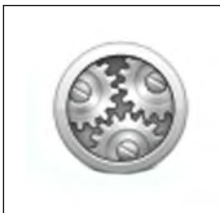

## **Advanced Settings**

Press this button to select the following advanced settings:

- **Show lane images** When this setting is selected, a graphical view of the road ahead shows which lane you need when you approach a junction or motorway exit. This feature is not available for all roads.
- **Show tips** This setting switches tips on and off.

# **Me And My Navigation**

Press this button to find technical information about your navigation system and to select whether you want to share information with TomTom.

A menu opens with the following options:

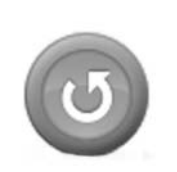

### **Reset Factory Settings**

Press this button to delete all your personal navigation settings and restore the standard factory settings to your navigation system.

This is not a software update and will not affect the version of the software application installed on your system.

**This feature deletes all your personal settings!** — If you want to keep your personal information and settings, you should perform a full back up before you reset the navigation system. You can then restore all your personal information and settings after the reset. This includes items such as your Home and Favorite locations, your personal menu and your POI categories and POI locations.

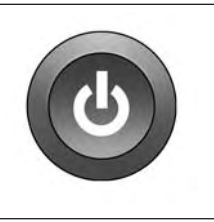

### **Start-Up**

Press this button to change whether or not the consent info question should be asked at every start-up.

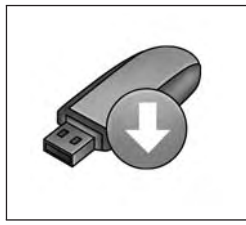

**Navigation Updates**

Press this button when you want to prepare a USB device for map updates. This is further explained in the chapter "Map updates."

**Points Of Interest**

## *About Points Of Interest*

Points of Interest or POIs are useful places on the map. Here are some examples:

- Restaurants
- Hotels
- Museums
- Parking lots
- Gas stations

## *Creating POIs*

- 1. Press the touchscreen to open the Main menu.
- 2. Press the "Settings" button.
- 3. Press the "Manage POIs" button.

**9**

4. If there are no POI categories or the one you want to use does not exist, Press the "Add POI" category and create a new category.

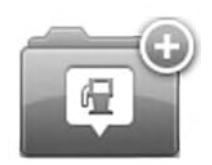

Every POI must be assigned to a POI category. This means you need to have created at least one POI category before you can create your first POI.

You can only add POIs to POI categories you have created.

For more information on creating POI categories, read "Managing POIs."

- 5. Press the "Add POI" button.
- 6. Select the POI category you want to use for the new POI.
- 7. Press a button to enter the POI address in the same way that you plan a route.

8. The POI is created and saved in the selected category.

### *Using POIs To Plan Route*

When you plan a route, you can use a POI for the destination or as a waypoint.

The following example shows how to plan a route to a parking lot in a city:

1. Press the "Drive to" button.

2. Press the "Point of Interest" button.

3. Press the "POI in city" button.

**NOTE:** The last POI you viewed on your navigation system is also shown in the menu.

- 4. Enter the name of the town or city and select it when it is shown in the list.
- 5. Press the arrow button to expand the list of POI categories.
**NOTE:** If you already know the name of the POI you want to use, you can press the "Search by name" button to enter the name and select this location.

- 6. Scroll down the list and press the "Parking lot" button.
- 7. The parking lot closest to the city center is shown at the top of the list.
- 8. The following list explains the distances shown next to each POI. How the distance is measured varies depending on how you initially searched for the POI:
	- **POI near you** Distance from your current location.
	- **POI in city** Distance from the city center.
	- **POI near Home** Distance from your Home location.
	- **POI along route** Distance from your current location.
	- **POI near destination** Distance from your destination.

9. Press the name of the parking lot you want to use and press the "Done" button when the route has been calculated.

Your navigation system starts to guide you to the parking lot.

## *Showing POIs On The Map*

You can select the types of POI locations you want to see on your maps.

- 1. Press the "Show POI on map" button in the Settings menu.
- 2. Select the categories you want to be shown on the map.
- 3. Press the "Done" button.
- 4. Select whether you want to see POI locations in 2D and 3D views of the map.
- 5. Press the "Done" button.

The types of POI you have selected are shown as symbols on the map.

#### *Setting Warnings For POIs*

You can set a warning sound to be played when you approach a selected type of POI, such as a gas station.

The following example will show how to set a warning sound to be played when you are 500 yards from a gas station.

- 1. Press the "Manage POIs" button and then Warn when near POI in the Settings menu.
- 2. Scroll down the list and press the "Gas station" button.

**NOTE:** To remove a warning, press on the category name and then press the "Yes" button. POI categories which have been set with a warning have a sound symbol next to the category name.

- 3. Set the distance as 500 yards and press the "OK" button.
- 4. Press the "Sound effect" button and then press the "Next" button.
- 5. Select the warning sound for the POI and then press the "Next" button.
- 6. If you only want to hear the warning when the POI is directly on a planned route, select "Warn only if POI is on route". Then press the "Done" button.

The warning is set for the selected POI category. You will hear a warning sound when you are 500 yards from a gas station on your route.

## *Manage POIs*

Press the "Manage POIs" button to manage your POI categories and locations.

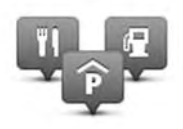

You can set your navigation system to let you know when you are near to selected POI locations. In this way you could, for example, set the navigation system to let you know when you are approaching a gas station.

You can create your own POI categories and add your own POI locations to these categories.

This means you can, for example, create a new POI category called Friends. You could then add all your friends' addresses as POIs in this new category.

Press the following buttons to create and maintain your own POIs:

- **Add POI** Press this button to add a location to one of your own POI categories.
- **Warn when near POI** Press this button to set your system to warn you when you are near selected POIs.
- **Delete POI** Press this button to delete one of your own POI categories.
- **Edit POI** Press this button to edit one of your own POIs.
- **Add POI category** Press this button to create a new POI category.
- **Delete POI category** Press this button to delete one of your own POI categories.

# **Help**

## *About Getting Help*

Press the "Help" button in the Main menu to navigate to emergency services centers and other specialist services.

For example, if you are involved in a vehicle accident, you could use the Help menu to find the contact details for the nearest hospital, call them using a phone and tell them your exact location.

### *Using Help To Phone A Local Service*

To use Help to locate a service center, contact the center by phone and navigate from your current location to the center, do the following:

- 1. Press the screen to show the Main Menu.
- 2. Press the "Help" button.
- 3. Press the "Call for help" button.
- 4. Select the type of service you require, for example, Nearest hospital.
- 5. Select a center from the list, the nearest is shown at the top of the list.

Your navigation system shows your position on the map along with a description of the location. This helps you explain where you are while making a call.

The phone number is displayed for you to call using a phone.

6. To navigate your way to the center by vehicle, press the "Navigate there" button.

Your navigation system starts guiding you to your destination.

# *Help Menu Options*

**NOTE:** In some countries, information may not be available for all services.

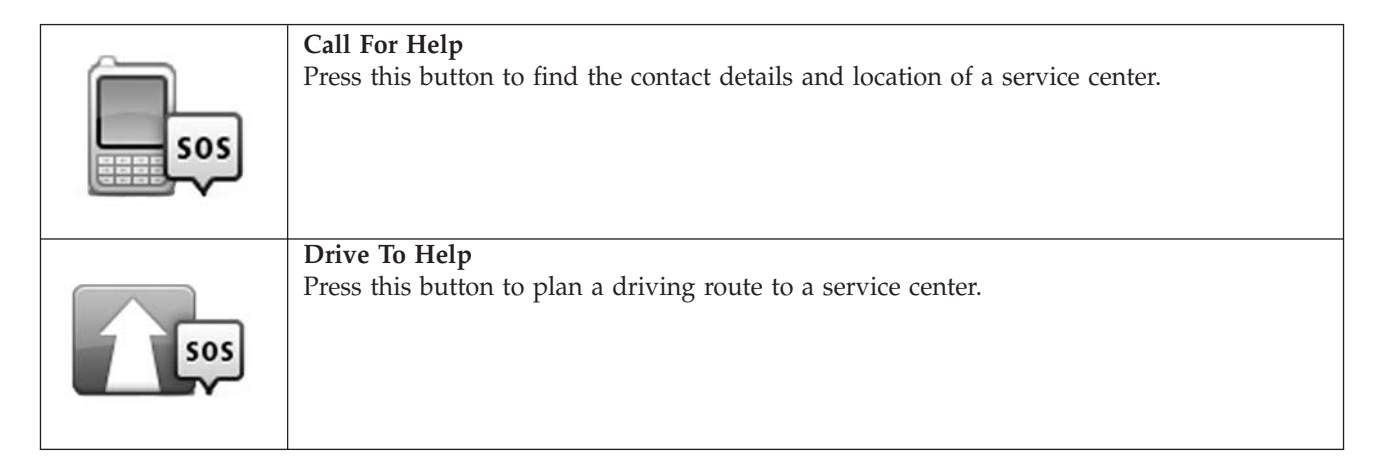

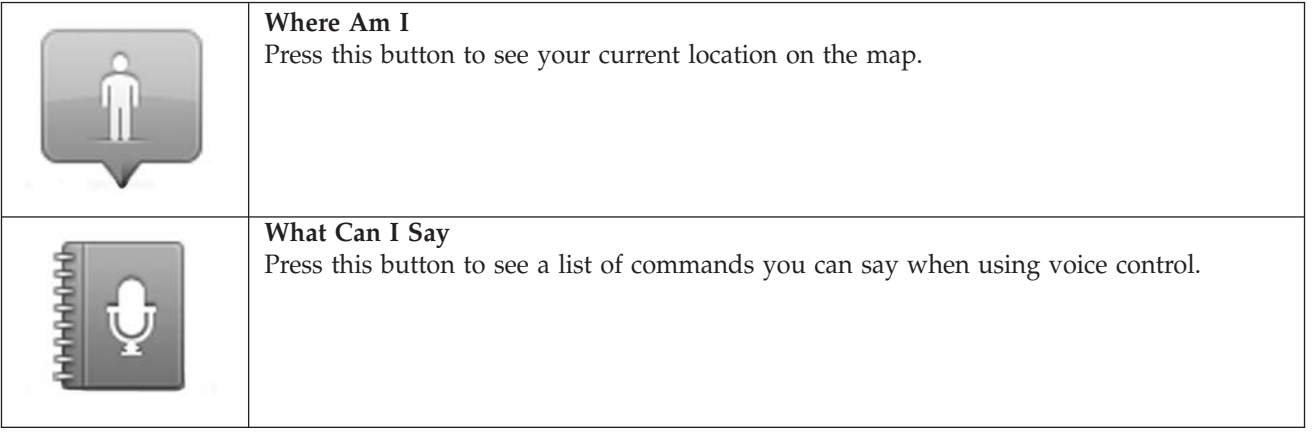

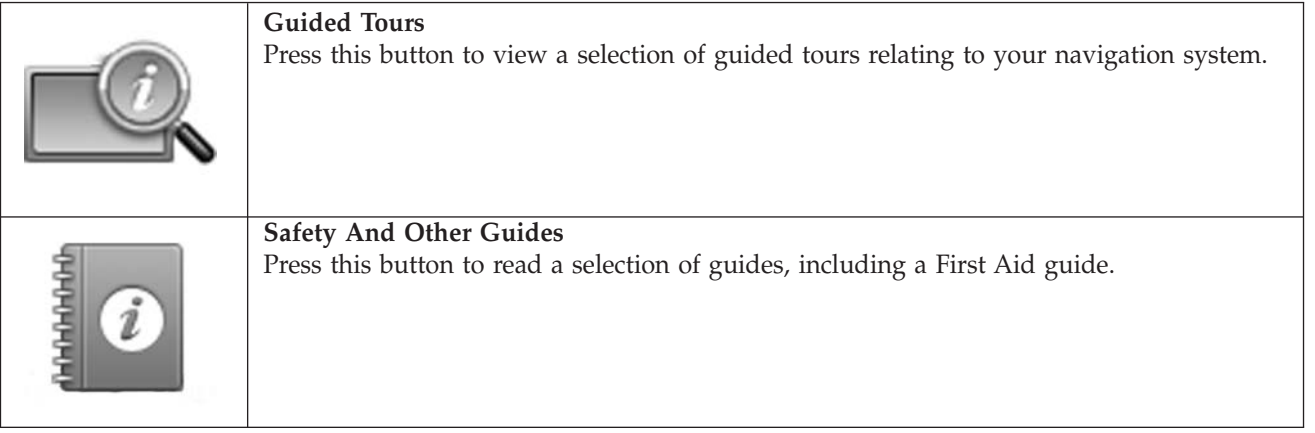

**9**

#### **Favorites**

## *About Favorites*

Favorites provide an easy way to select a location without the need to enter the address. They do not need to be favorite places, they can simply be seen as a collection of useful addresses.

## *Using A Favorite*

You can use a Favorite as a way of navigating to a place without having to enter the address. To navigate to a Favorite, do the following:

- 1. Press the touchscreen to bring up the Main menu.
- 2. Press the "Drive to" button.
- 3. Press the "Favorite" button.
- 4. Select a Favorite from the list.

Your navigation system calculates the route for you.

5. When the route is calculated, press the "Done" button.

Your navigation system immediately starts guiding you to your destination with spoken instructions and visual instructions on the touchscreen.

# *Changing The Name Of A Favorite*

To change the name of a Favorite, do the following:

- 1. Press the touchscreen to bring up the Main menu.
- 2. Press the "Settings" button to open the Settings menu.
- 3. Press the "Favorites" button.
- 4. Press the Favorite you want to rename.

Use the left and right arrows to choose another Favorite from your list.

- 5. Press the "Rename" button.
- 6. Type in the new name and then press the "Done" button.
- **116 NAVIGATION**
- 7. Press the "Done" button.

## *Deleting A Favorite*

To delete a Favorite, do the following:

- 1. Press the touchscreen to bring up the Main menu.
- 2. Press the "Settings" button to open the Settings menu.
- 3. Press the "Favorites" button.
- 4. Press the Favorite you want to delete.

Use the left and right arrows to choose another Favorite from your list.

- 5. Press the "Delete" button.
- 6. Press the "Yes" button to confirm the deletion.
- 7. Press the "Done" button.

# **Important Safety Notices And Warnings**

## *Global Positioning System*

The Global Positioning System (GPS) is a satellite-based system that provides location and timing information around the globe. GPS is operated and controlled under the sole responsibility of the Government of the United States of America which is responsible for its availability and accuracy. Any changes in GPS availability and accuracy, or in environmental conditions, may impact the operation of this navigation system. TomTom does not accept any liability for the availability and accuracy of GPS.

## *Use With Care*

Use of TomTom navigation while driving still means that you need to drive with due care and attention.

#### *This Document*

Great care was taken in preparing this document. Constant product development may mean that some information is not entirely up to date. The information in this document is subject to change without notice.

TomTom shall not be liable for technical or editorial errors or omissions contained herein, nor for incidental or consequential damages resulting from the performance or use of this document. This document contains information protected by copyright. No part of this document may be photocopied or reproduced in any form without prior written consent from TomTom N.V.

## **Copyright Notices**

© 2015 TomTom. All rights reserved. TomTom and the "two hands" logo are registered trademarks of TomTom N.V. or one of its subsidiaries. Please see [www.tomtom.com/en\\_us/legal/](http://www.tomtom.com/en_us/legal/) for warranties and end user license agreements applying to this product.

© 2015 TomTom. All rights reserved. This material is proprietary and the subject of copyright protection and/or database rights protection and/or other intellectual property rights owned by TomTom or its suppliers. The use of this material is subject to the terms of a license agreement. Any unauthorized copying or disclosure of this material will lead to criminal and civil liabilities.

#### Data Source © 2015 TomTom All rights reserved.

The software included in this product contains copyrighted software that is licensed under the GPL. A copy of that license can be viewed in the License section. You can obtain the complete corresponding source code from us for a period of three years after our last shipment of this product. For more information, visit [http://](http://www.tomtom.com/en_gb/gpl/) **9** [www.tomtom.com/en\\_gb/gpl/](http://www.tomtom.com/en_gb/gpl/) or contact your local TomTom customer support team via

[us.support.tomtom.com/app/answers/list.](http://us.support.tomtom.com/app/answers/list) Upon request, we will send you a CD with the corresponding source code.

Linotype, Frutiger and Univers are trademarks of Linotype GmbH registered in the U.S. Patent and Trademark Office and may be registered in certain other jurisdictions. MHei is a trademark of The Monotype Corporation and may be registered in certain jurisdictions.

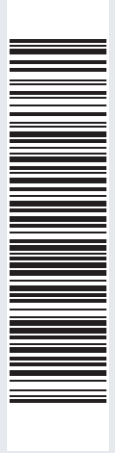

**Second Edition Rev 1 Uconnect 5.0/5.0 NAV Printed in the USA 16UC5PM-526-AB**

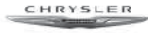

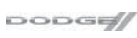

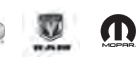

**©2015 FCA US LLC. All Rights Reserved. Chrysler, Dodge, Jeep, Ram, Mopar and Uconnect are trademarks of FCA US LLC. FIAT is a registered trademark of FCA Group Marketing S.p.A., used under license by FCA US LLC.**